# **NOC**

## Руководство пользователя ЖК-монитора

## M2470SWD/M2470SWD2/M2470SWD23/M2470SWDA2/M2470SWH

## E2470SWD/E2470SWH/E2470SWDA/E2470SWHE

(**Светодиодная подсветка**)

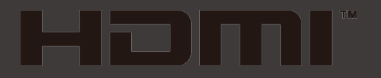

www.aoc.com ©2016 AOC. All Rights Reserved.

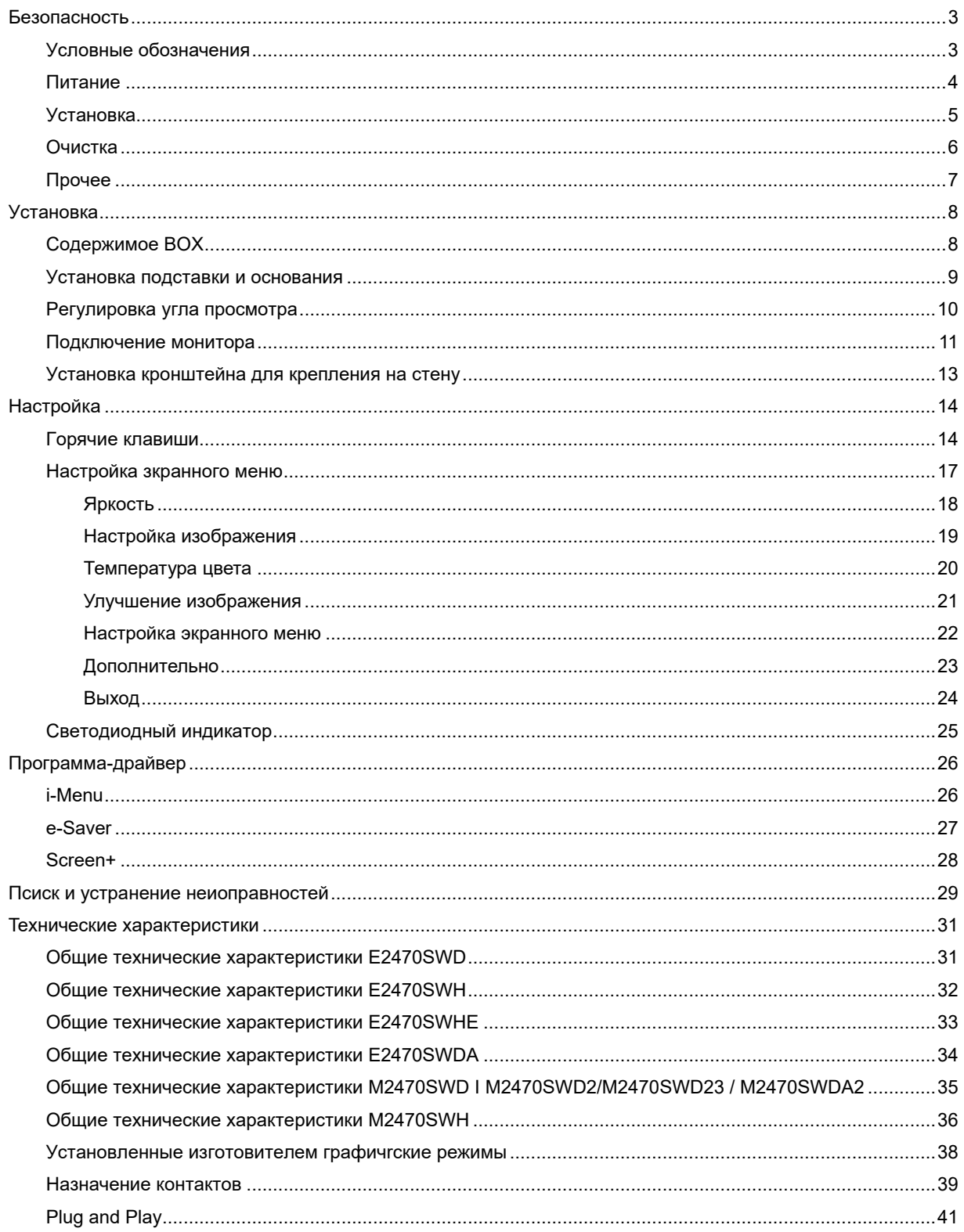

## <span id="page-2-0"></span>Безопасность

## <span id="page-2-1"></span>Условные обозначения

В следующих параграфах приведено описание условных обозначений, используемых в данном документе.

#### Примечания, предостережения и предупреждения

В данном руководстве встречаются абзацы, выделенные жирным шрифтом или курсивом, которые сопровождаются специальным значком. Такие абзацы представляют собой примечания, предостережения и предупреждения и имеют следующее значение:

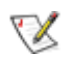

ПРИМЕЧАНИЕ: представляет собой важную информацию, которая способствует более эффективному использованию компьютерной системы.

## $\triangle$

ПРЕДОСТЕРЕЖЕНИЕ: указывает на потенциальную опасность повреждения аппаратных средств или потери данных и объясняет как избежать возникновения этих неполадок.

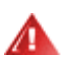

ПРЕДУПРЕЖДЕНИЕ: указывает на потенциальную угрозу травм и объясняет как этого избежать. Некоторые предупреждения оформлены иначе и не сопровождаются значками. В таких случаях оформление конкретного предупреждения диктуется соответствующей регулирующей инстанцией.

### <span id="page-3-0"></span>**Питаниe**

Монитор должен работать только от источника питания, указанного на маркировке. Если вы не уверены в характеристиках сети питания, обратитесь за консультацией к дилеру или в местную энергетическую компанию.

Монитор оснащен трехконтактным штекером питания с заземлением, т.е. штекером, имеющим третий контакт (заземление). Такой штекер подходит только к розетке питания с предусмотренным заземлением. Если розетка не предназначена для трехконтактной вилки, вызовите электрика для установки требуемой розетки или используйте адаптер для безопасного заземления. Не пренебрегайте дополнительной безопасностью, которую обеспечивает розетка с заземлением.

Отключайте прибор от сети питания во время грозы, а также в тех случаях, когда монитор не используется в течение долгого периода времени. Это обеспечит защиту монитора от повреждений, вызванных скачками напряжения в сети питания.

Не превышайте допустимой нагрузки на разветвители питания и на удлинительные шнуры. Перегрузка может стать причиной пожара или поражения электрическим током.

**ДОЛ**ля обеспечения удовлетворительной работы используйте монитор только с компьютерами, входящими в перечень UL, которые имеют розетки соответствующей конфигурации, маркированные на 100 - 240 В, мин. 1.5A

Розетка должна устанавливаться рядом с оборудованием и быть легко доступной.

<u>ИУ</u>Устройство должно использоваться только с адаптером питания (выходное напряжение 12 В=), имеющим лицензии **UL и CSA**. (Только для мониторов с блоком питания).

### <span id="page-4-0"></span>**Уcтанoвка**

Не устанавливайте монитор на неустойчивую тележку, подставку, штатив, кронштейн или стол. Падение монитора может вызвать серьезные повреждения устройства и даже травмировать пользователя. Используйте только тележки, подставки, штативы, кронштейны, рекомендованные производителем или поставляемые вместе с монитором. При установке устройства следуйте инструкциям производителя, а также используйте крепежные принадлежности, рекомендованные производителем. Соблюдайте осторожность при перемещении устройства на тележке.

Не проталкивайте посторонние предметы в прорези корпуса монитора.Это может вызвать повреждение цепей электрической схемы и привести к возгоранию или поражению электрическим током. Избегайте попадания жидкости на монитор.

**1.** Не кладите монитор на пол передней частью.

**АВ** В случае крепления монитора к стене или его установки на полку применяйте монтажный комплект, рекомендованный производителем, и следуйте инструкциям по установке.

<u>ДА</u>Оставьте вокруг монитора некоторое место, как показано ниже. В противном случае ненадлежащая циркуляция воздуха может стать причиной перегрева и привести к возгоранию или повреждению монитора.

При установке монитора на подставку или креплении к стене ознакомьтесь со следующей информацией о свободном пространстве вокруг монитора, которое необходимо обеспечить для вентиляции:

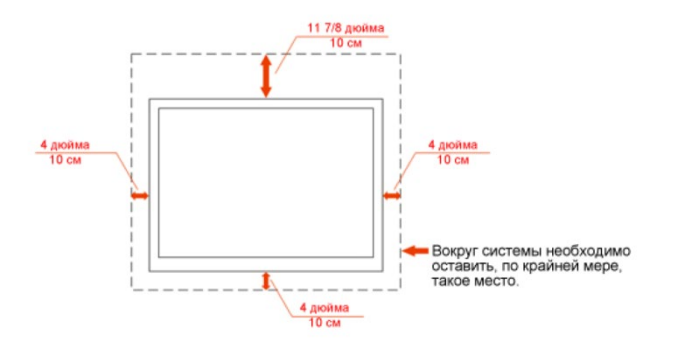

#### Установка на стене

#### Установка со стойкой

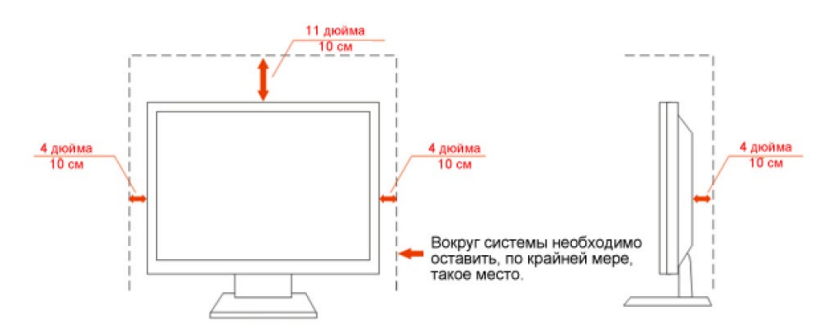

## <span id="page-5-0"></span>**Oчиcтка**

**ДО**Регулярно протирайте корпус входящей в комплект тканью. Не используйте сильные чистящие средства, которые могут выжигать поверхность корпуса изделия. Для очистки следует использовать мягкие моющие средства.

При очистке убедитесь, что чистящее средство не попадает в изделие. Ткань для очистки не должна быть слишком грубой, т.к. это может привести к возникновению царапин на поверхности экрана.

<u>/ ! О</u>тсоединяйте кабель питания перед очисткой изделия.

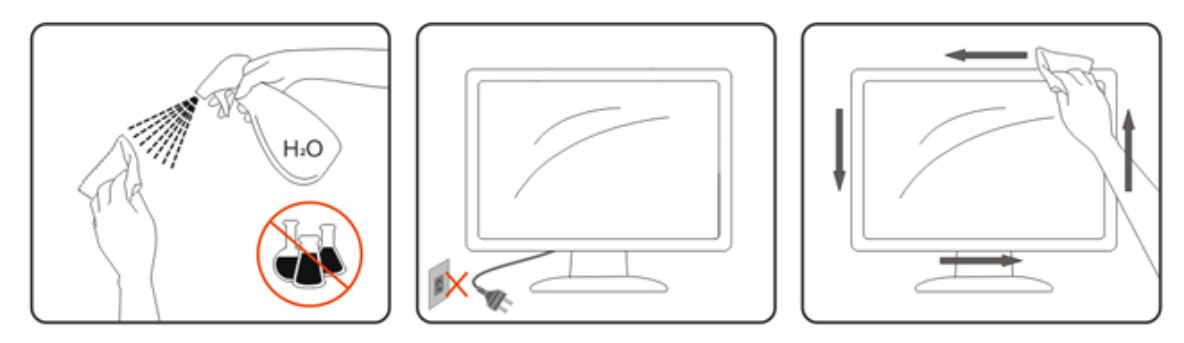

## <span id="page-6-0"></span>**Пpoчеe**

При возникновении странного запаха, звука или дыма из устройства НЕМЕДЛЕННО отключите кабель питания и обратитесь в сервисный центр.

**АВИ**Убедитесь, что вентиляционные отверстия не заблокированы столом или шторами.

<u>ДА</u>Не подвергайте жидкокристаллический монитор сильным вибрациям или ударам во время работы.

**АВИ**Не ударяйте и не бросайте монитор при его эксплуатации или транспортировке.

## <span id="page-7-0"></span>**Уcтанoвка**

## <span id="page-7-1"></span>**Coдepжимoe BOX**

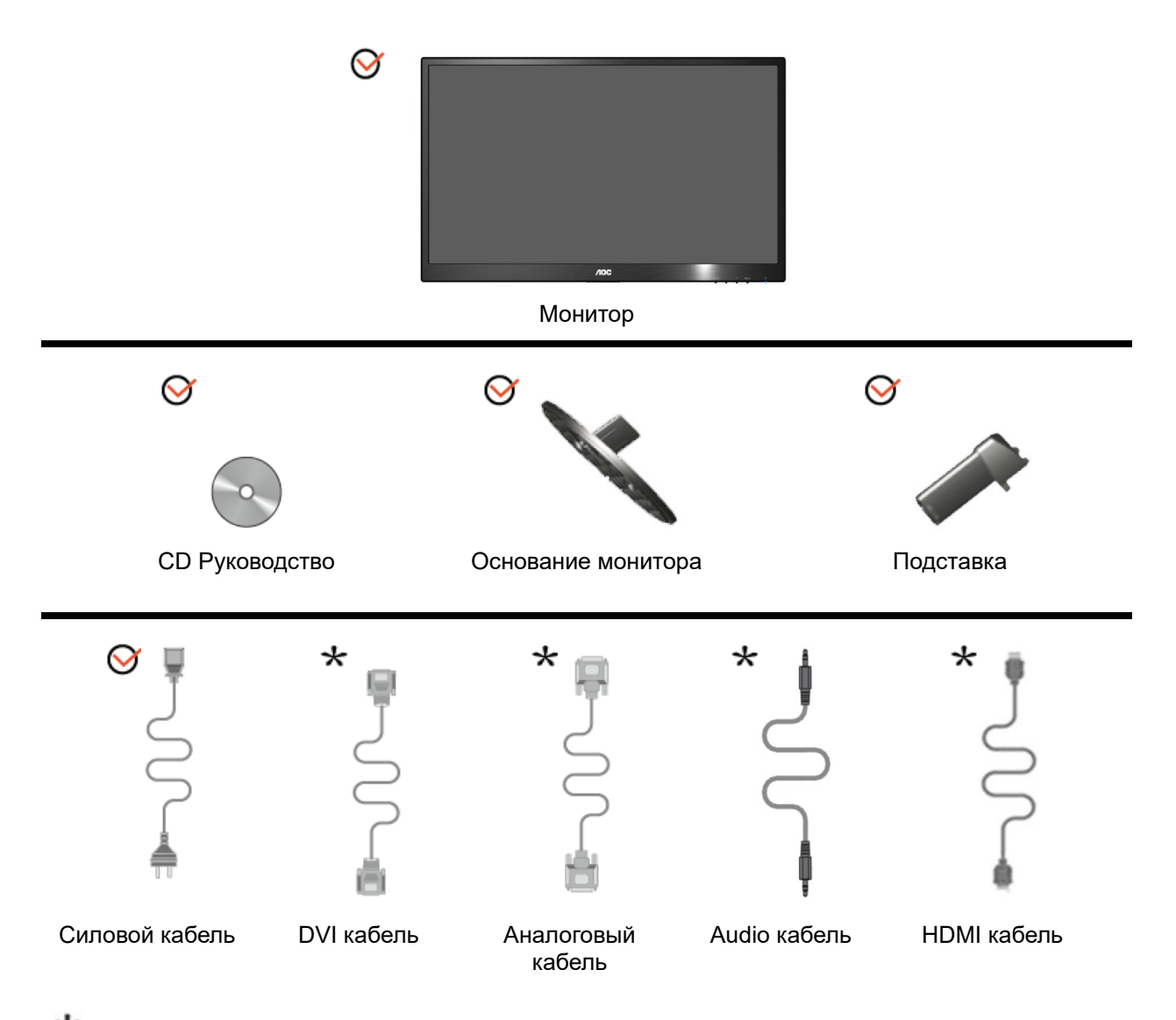

 $\bigstar$ Не все сигнальные кабели(аналоговый, DVI, Audio, HDMI)поставляются для всех стран и регионов. За информацией обращайтесь к местному продавцу или в филиал AOC.

## <span id="page-8-0"></span>**Уcтанoвка пoдcтавки и ocнoвания**

Устанавливайте и удаляйте основание согласно приведенной ниже процедуре.

Настройка:

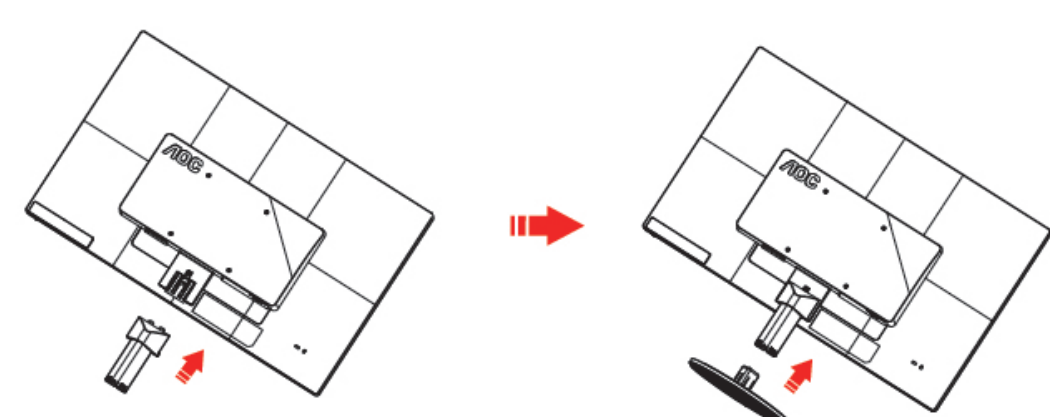

Удалить:

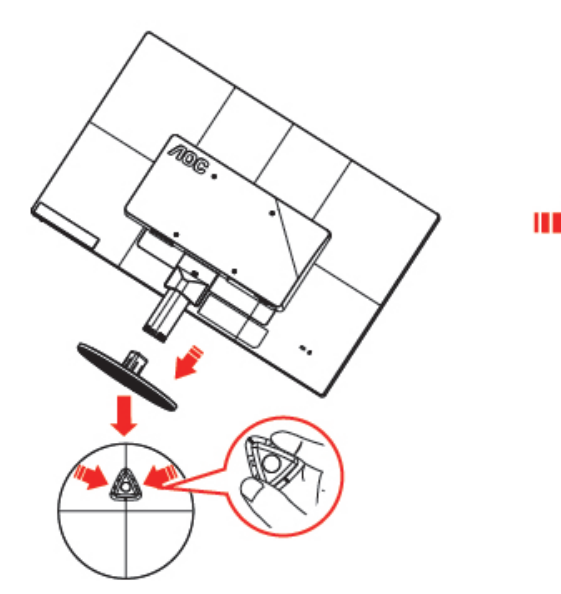

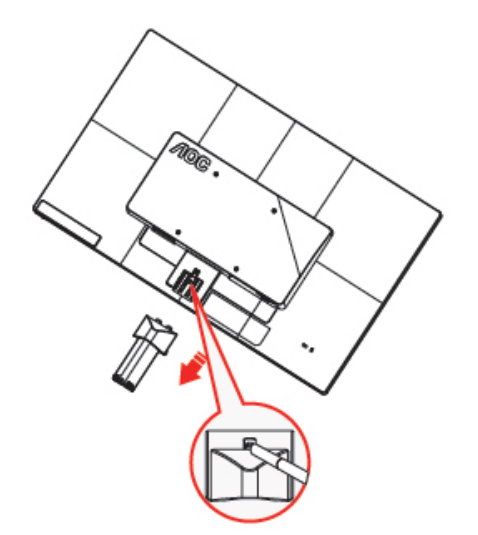

## <span id="page-9-0"></span>**Peгулиpoвка угла пpocмoтpа**

Для наилучшего просмотра рекомендуется смотреть на монитор в фас, затем повернуть его на требуемый угол.

Придерживайте подставку, чтобы не уронить монитор во время настройки угла.

Вы можете изменять угол поворота монитора от-5° до 25°.

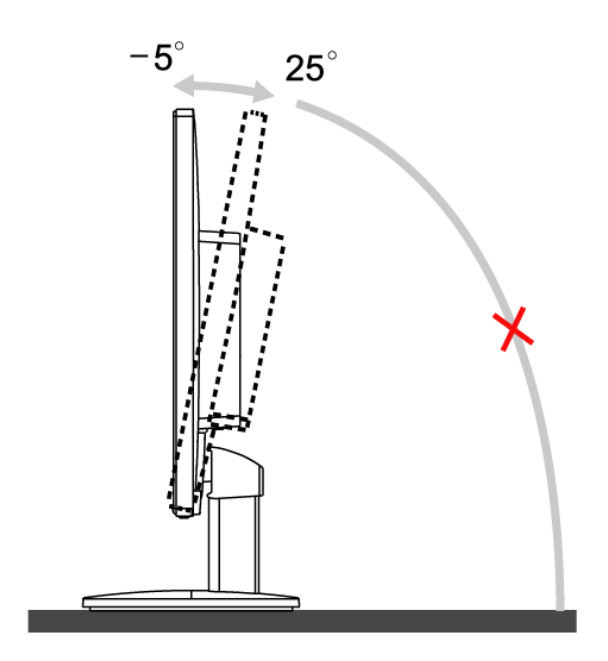

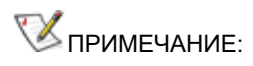

Не прикасайтесь к жидкокристаллическому экрану во время изменения угла. Так вы можете повредить или сломать жидкокристаллический экран.

## <span id="page-10-0"></span>**Пoдключeниe мoнитopа**

Разъемы для подключения кабелей расположены на задней панели монитора и компьютера :

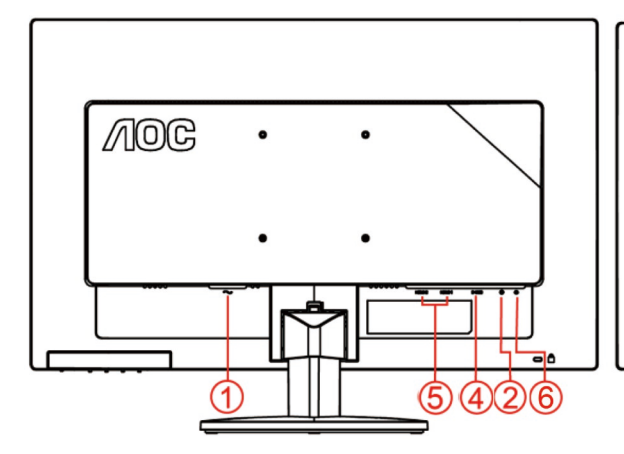

#### **E2470SWHE/M2470SWH E2470SWDA/M2470SWDA2**

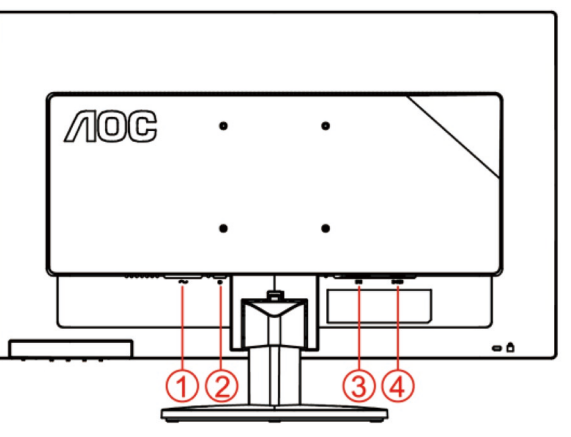

**M2470SWD/M2470SWD2/M2470SWD23/E2470SWD E2470SWH**

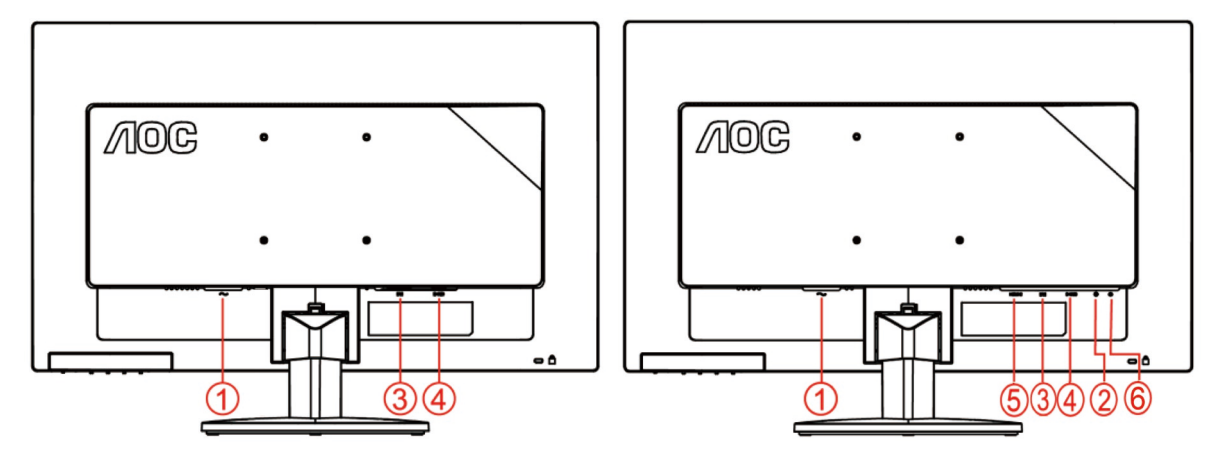

- 1. Питание
- 2. Audio
- 3. DVI
- 4. D-Sub
- 5. HDMI
- 6. Earphone

Для защиты оборудования всегда выключайте компьютер и жидкокристаллический монитор перед подключением.

- 1 Подсоедините кабель питания к гнезду переменного тока на задней панели монитора.
- 2 Подсоединитеразъем на одном конце DVI-кабеля к задней панели монитора, другой разъем к DVII-порту компьютера.
- 3 Подсоедините15-контактный разъем на одном конце кабеля D-Sub к задней панели монитора, а другой

конец – к порту D-Sub компьютера.

- 4 (Не входит в комплект поставки необходима видеокарта сHDMI -портом). Подсоедините разъем на о дном концеHDMI -кабеля к задней панели монитора, другой разъем – кHDMI -порту компьютера.
- 5 (Не входит в комплект поставки необходима видеокарта сАудио-портом). Подсоедините разъем на о дном конце Аудио-кабеля к задней панели монитора, другой разъем – кАудио-порту компьютера..
- 6 Включите монитор и компьютер.
- 7 Поддерживаемые видеоразрешения: через порты VGA, DVI, HDMI.

Если на экране монитора появилось изображение, то установка завершена. Если изображения нет, см. раздел "Поиск и устранение неисправностей.

### <span id="page-12-0"></span>**Уcтанoвка кpoнштeйна для кpeплeния на cтeну**

Подготовка к установке дополнительного кронштейна для крепления монитора к стене.

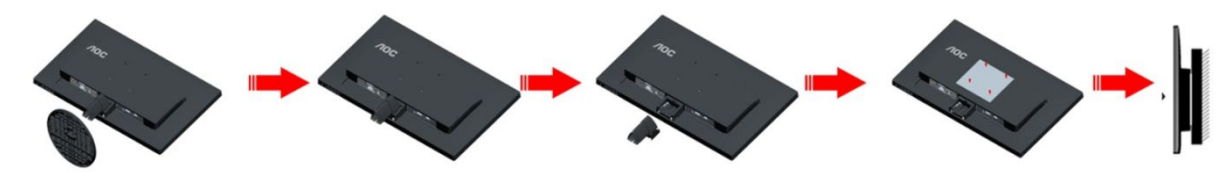

Монитор можно прикрепить к рычагу для крепления к стене, который приобретается отдельно. Отключите питание перед выполнением этой процедуры. Выполните следующие действия:

- 1 Снимите основание.
- 2 Следуйте инструкциям производителя по сборке рычага для крепления к стене.
- 3 Поместите кронштейн на заднюю панель монитора. Совместите отверстия на кронштейне с отверстиями на задней панели монитора.
- 4 Установите 4 винта в отверстия и затяните их.
- 5 Подключите кабели. Инструкции по крепежу дополнительного кронштейна к стене приведены в руководстве пользователя, поставляемом с дополнительным кронштейном.

Примечание: Отверстия крепежных винтов VESA имеются не на всех моделях, обратитесь за справкой к продавцу прибора или в официальное представительство AOC.

## <span id="page-13-0"></span>**Настройка**

### <span id="page-13-1"></span>**Гopячиe клaвиши**

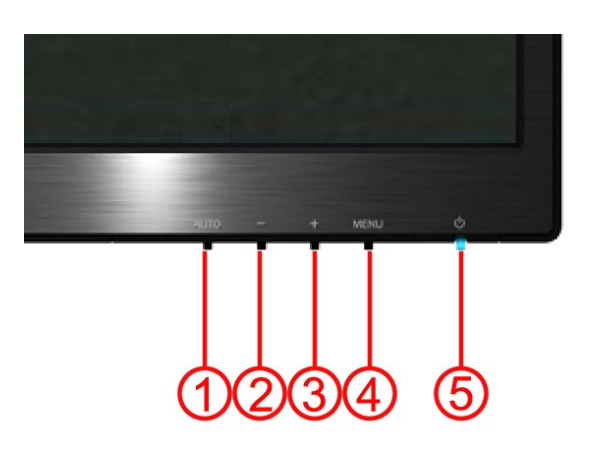

#### **E2470SWH / E2470SWHE / E2470SWDA / M2470SWDA2 / M2470SWH**

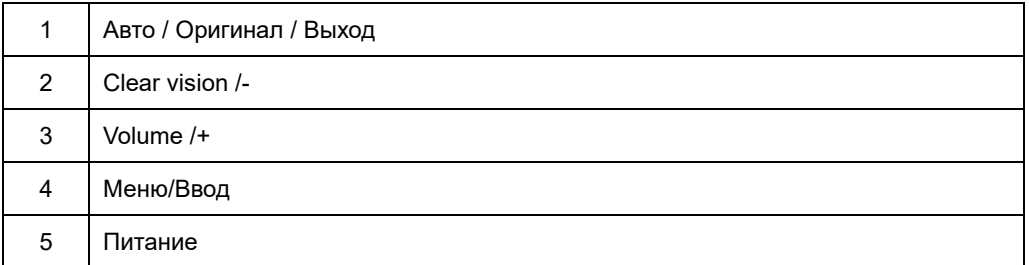

#### **M2470SWD / M2470SWD2/M2470SWD23 / E2470SWD**

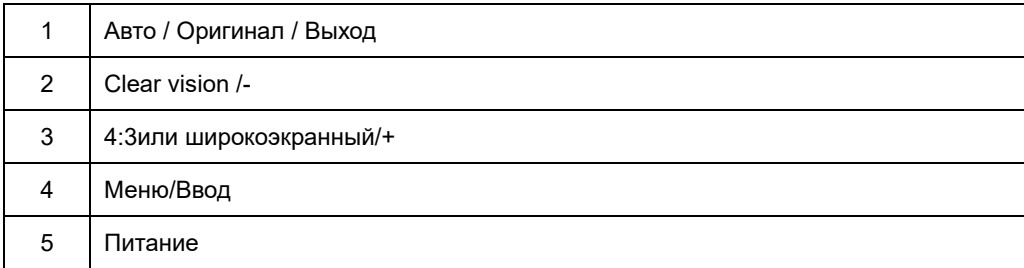

#### **Питaниe**

ННажмите для включения или выключения монитора.

#### **Меню/Ввод**

Нажмите для отображения экранного меню или подтверждения выбора.

#### **Объем/+(E2470SWH / E2470SWHE / E2470SWDA / M2470SWDA2 / M2470SWH)**

если экранное меню не отображается, нажмите кнопку Volume (Громкость) (+), чтобы активировать полосу регулировки громкости, нажмите кнопку - или +, чтобы настроить громкость (только для моделей с громкоговорителями).

#### **Быстрый вызов формата изображения 4:3 (или широкоэкранного)/+(M2470SWD / M2470SWD2/M2470SWD23 / E2470SWD)**

при отсутствии экранного меню для смены формата 4:3 (или широкоэкранного) непрерывно нажимайте кнопку > (если соотношение сторон экрана изделия равно 4:3 или входящий видеосигнал имеет разрешение, соответствующее широкоэкранному формату, быстрый вызов недоступен).

#### **Авто /Оригинал/ Выход**

Когда закрыт OSD, нажмите и удерживайте около 2 секунд клавишу Авто/Оригинальная (только для моделей с двойным входом и более). Когда закрыт OSD, нажатие клавиши Авто/Оригинальная будет функцией Оригинальной горячей клавиши (только для моделей с двойным входом и более).

#### **Clear Vision**

- 1. Когда экранное меню не отображается нажмите кнопку "-", чтобы включить функцию Clear Vision
- 2. С помощью кнопок "-" и "+ " выберите настройки weak (слабый), medium (средний), strong (сильный) ил иoff (выкл.). Настройкой по умолчанию всегда является настройка "off" (выкл.).

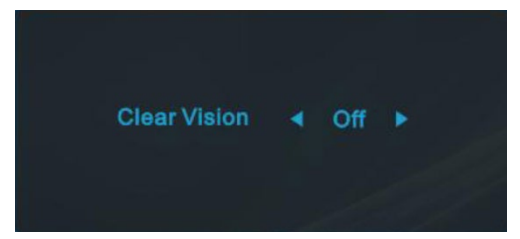

3. Нажмите и удерживайте нажатой кнопку "-" в течение 5 секунд, чтобы включить функцию Clear Vision Demo, на экране в течение 5 секунд будет отображаться сообщение "Clear Vision Demo: on" (Clear Vision Demo: вкл.), нажмите кнопку Menu (Меню) или Exit (Выход), и сообщение исчезнет. Снова нажмите иудерживайте нажатой кнопку "-" в течение 5 секунд, функция Clear Vision Demo выключится.

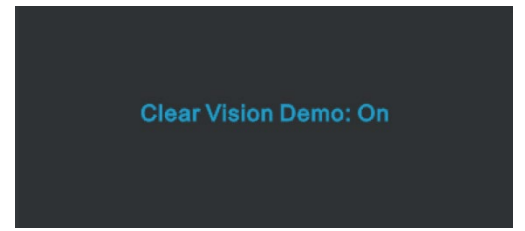

Функция Clear Vision обеспечит наилучшее качество изображения с помощью преобразованияизображений низкого разрешения и низкой резкости в четкие и яркие изображения.

### <span id="page-16-0"></span>Настройка зкранного меню

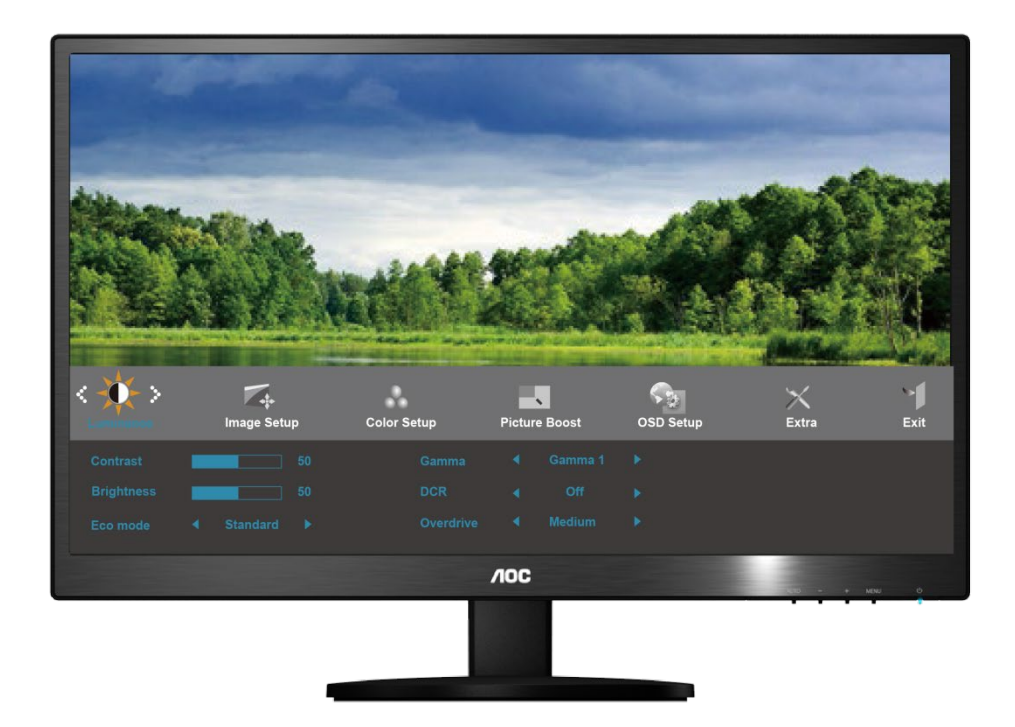

Инструкция по использованию кнопок управления.

- 1) Нажмите MENU-button (кнопку MEHIO) для открытия экранного меню.
- 2) Используйте кнопки и + для выбора функций. Выбрав нужную функцию, нажмите MENU-button (кнопку МЕНЮ) для входа в подменю. Выбрав нужную функцию, нажмите MENU-button (кнопку МЕНЮ) для ее активации.
- 3) Используйте кнопки и + для изменения значения выбранного параметра. Нажмите и + для выбора другой функции в подменю. Нажмите кнопку AUTO (ABTO) для выхода. Для настройки другой функции повторите шаги 2-3.
- 4) Функция блокировки экранного меню. Для блокировки экранного меню нажмите и удерживайте MENU-button (кнопку МЕНЮ), когда монитор выключен, затем нажмите кнопку ПИТАНИЕ для включения монитора. Для разблокирования экранного меню нажмите и удерживайте MENU-button (кнопку МЕНЮ), когда монитор выключен, затем нажмите кнопку ПИТАНИЕ для включения монитора.

#### Примечания.

- 1) Если устройство имеет один вход сигнала, пункт «Input Select (Выбор входа)» недоступен.
- 2) Если монитор имеет экран с соотношением сторон 4:3 или используется широкоэкранный входной сигнал, пункт «Image Ratio (Формат изображения)» недоступен.
- 3) Будет включена одна из функций «Clear vision» (Четкий вид), «DCR» (Динамическая контрастность), «Color Boost» (Усиление цветов) и «Picture Boost» (Усиление картинки), остальные же три функции будут отключены соответственно.

#### <span id="page-17-0"></span>**Яркость**

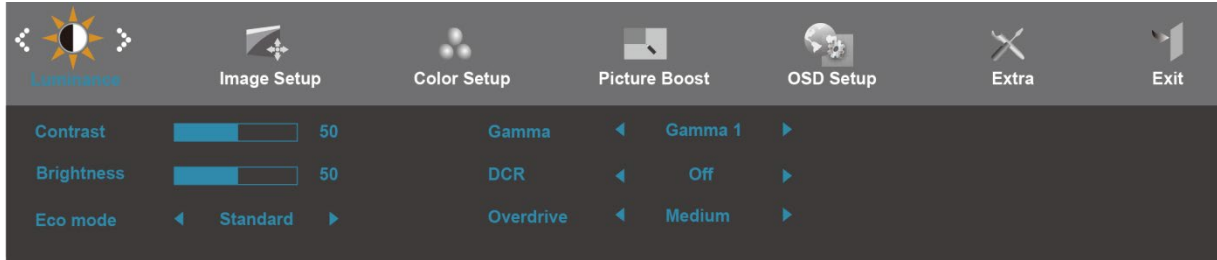

- 1. Нажмите **MENU** (Меню) для отображения МЕНЮ.
- 2. Кнопками и + выберите (Яркость) и нажмите **MENU** для входа.
- 3. Кнопками и + выберите подменю, и Нажмите **MENU** для входа.
- 4. Кнопками и + отрегулируйте параметр кнопками.
- 5. Нажмите **AUTO** для выхода.

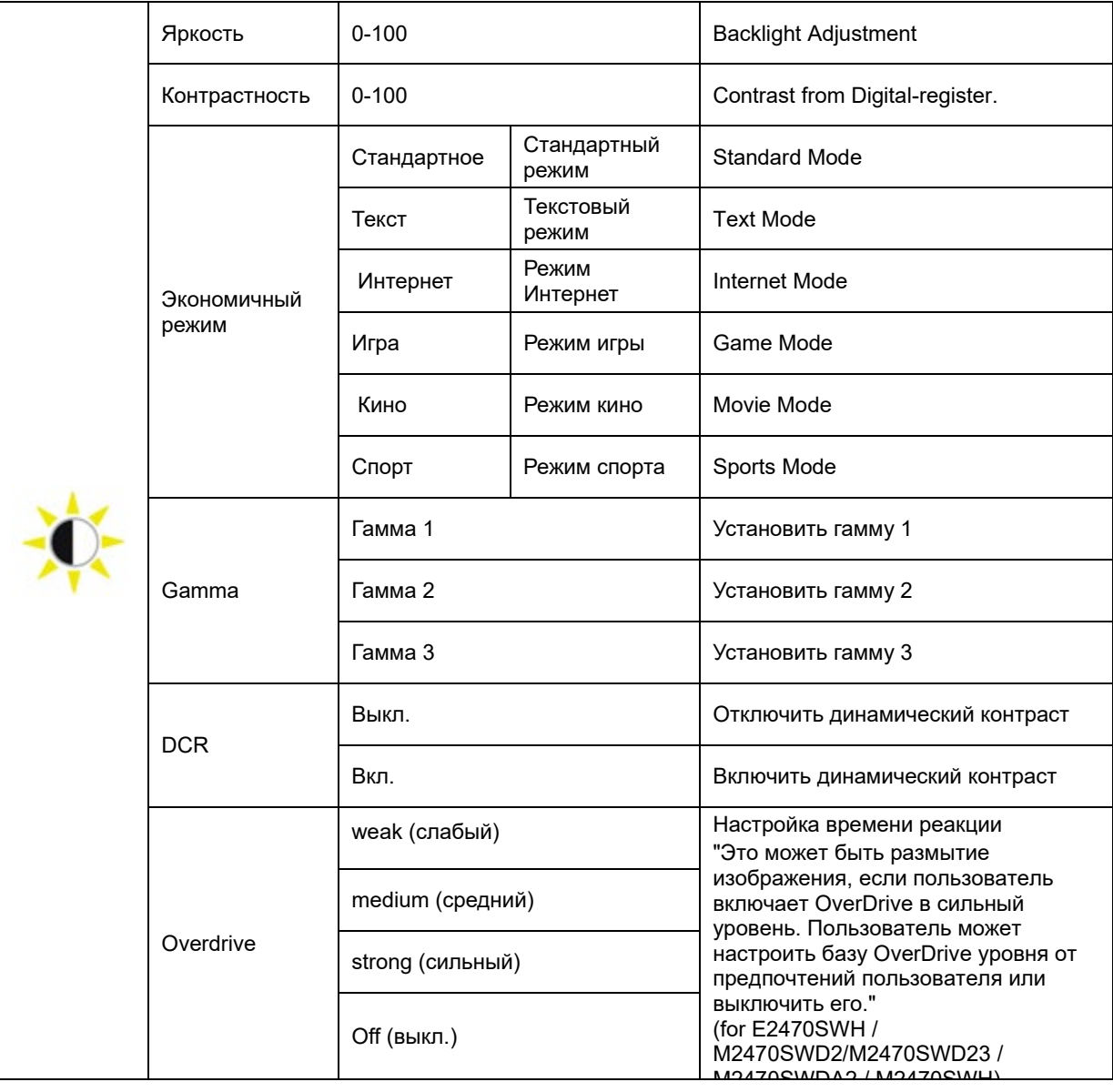

#### <span id="page-18-0"></span>**Настройка изображения**

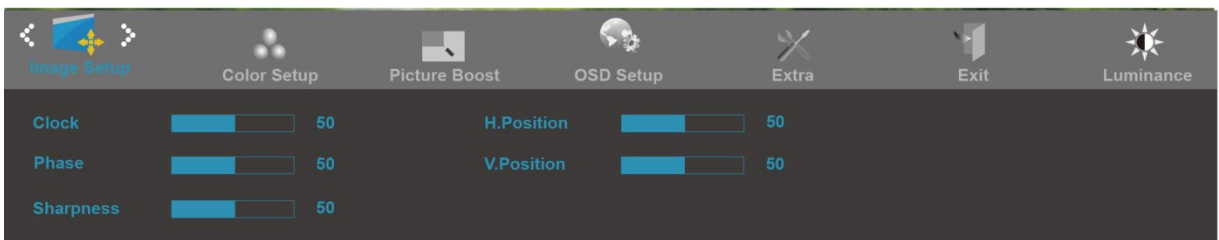

- 1. Нажмите **MENU** (Меню) для отображения МЕНЮ.
- 2. Кнопками и + выберите (Настройка изображения), и нажмите **MENU** для входа.
- 3. Кнопками и + выберите подменю, и Нажмите **MENU** для входа.
- 4. Кнопками и + отрегулируйте параметр кнопками.
- 5. Нажмите **AUTO** для выхода.

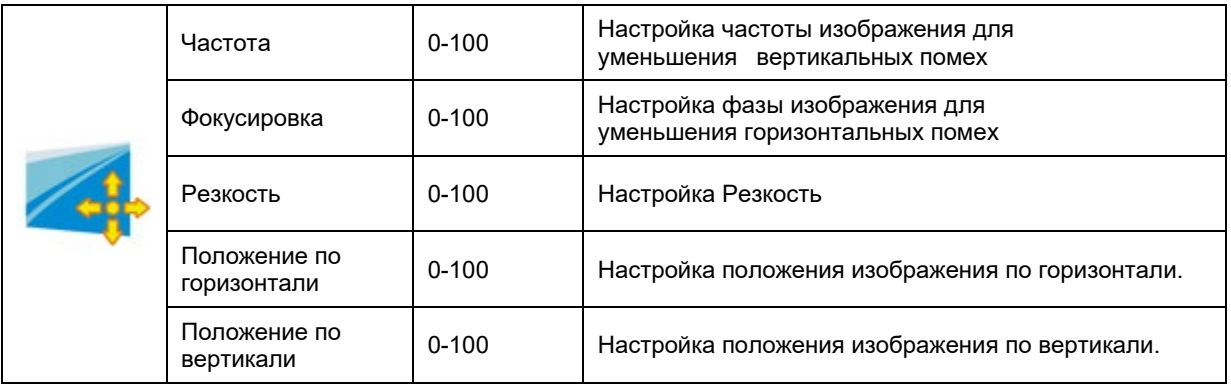

#### <span id="page-19-0"></span>**Температура цвета**

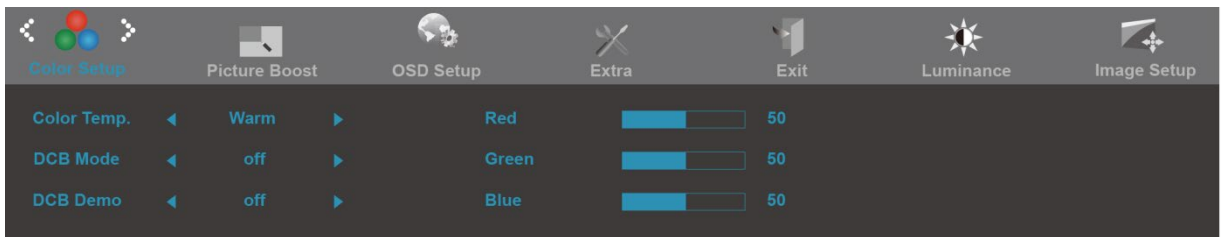

- 1. Нажмите **MENU** (Меню) для отображения МЕНЮ.
- 2. Кнопками и + выберите (Температура цвета), и нажмите **MENU** для входа.
- 3. Кнопками и + выберите подменю, и Нажмите **MENU** для входа.
- 4. Кнопками и + отрегулируйте параметр кнопками.
- 5. Нажмите **AUTO** для выхода.

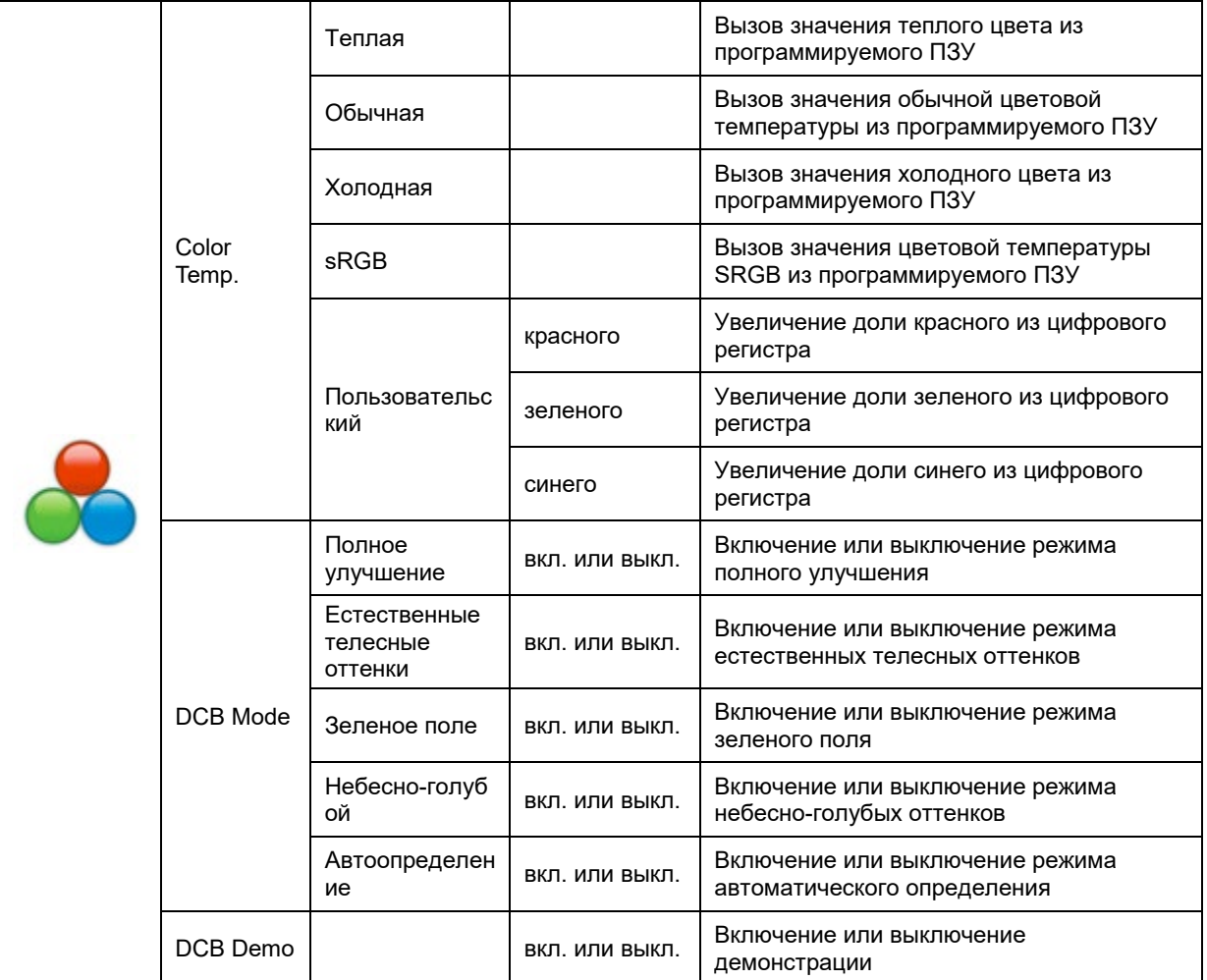

#### <span id="page-20-0"></span>**Улучшение изображения**

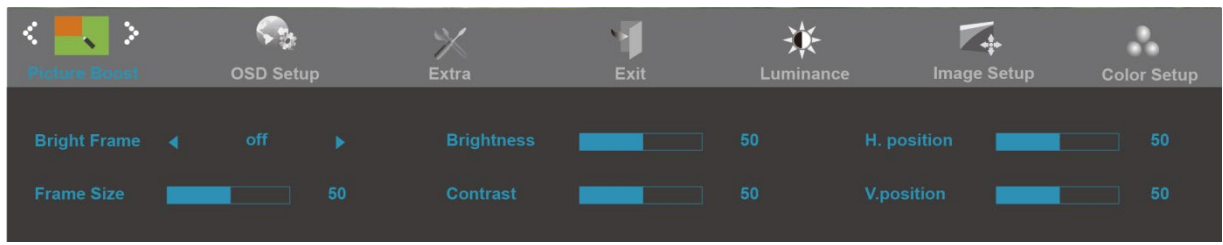

- 1. Нажмите **MENU** (Меню) для отображения МЕНЮ.
- 2. Кнопками и + выберите (Улучшение изображения), и нажмите **MENU** для входа.
- 3. Кнопками и + выберите подменю, и Нажмите **MENU** для входа.
- 4. Кнопками и + отрегулируйте параметр кнопками.
- 5. Нажмите **AUTO** для выхода.

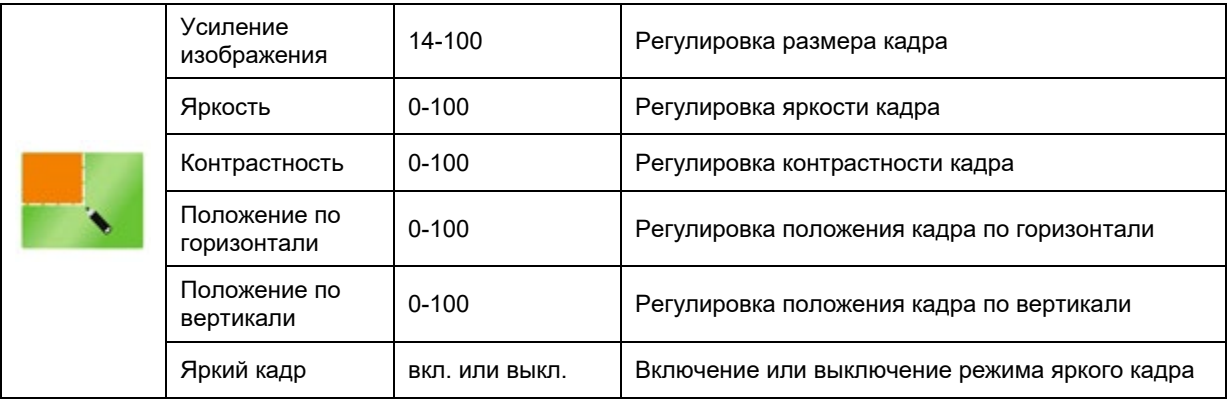

### <span id="page-21-0"></span>**Настройка экранного меню**

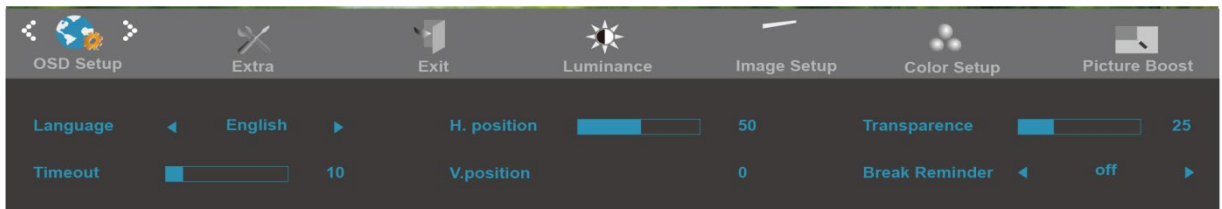

- 1. Нажмите **MENU** (Меню) для отображения МЕНЮ.
- 2. Кнопками и + выберите (Настройка экранного меню), и нажмите **MENU** для входа.
- 3. Кнопками и + выберите подменю, и Нажмите **MENU** для входа.
- 4. Кнопками и + отрегулируйте параметр кнопками.
- 5. Нажмите **AUTO** для выхода.

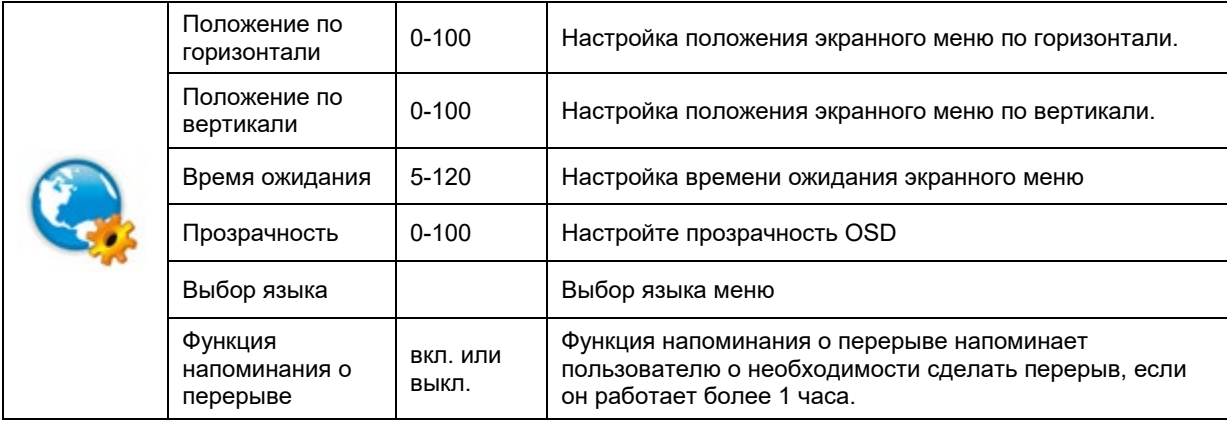

#### <span id="page-22-0"></span>**Дополнительно**

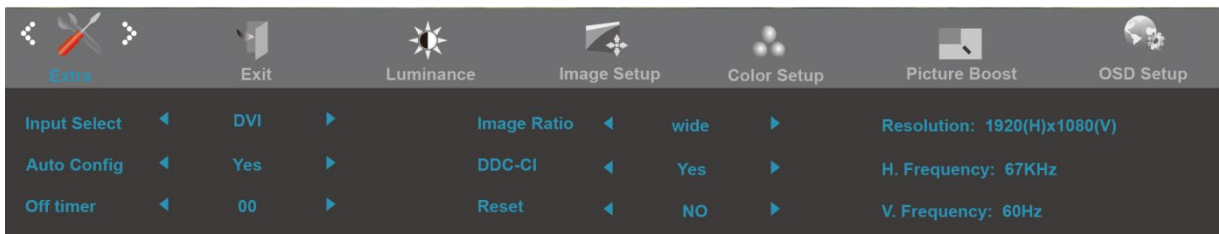

- 1. Нажмите **MENU** (Меню) для отображения МЕНЮ.
- 2. Кнопками и + выберите (Дополнительно), и нажмите **MENU** для входа.
- 3. Кнопками и + выберите подменю, и Нажмите **MENU** для входа.
- 4. Кнопками и + отрегулируйте параметр кнопками.
- 5. Нажмите **AUTO** для выхода.

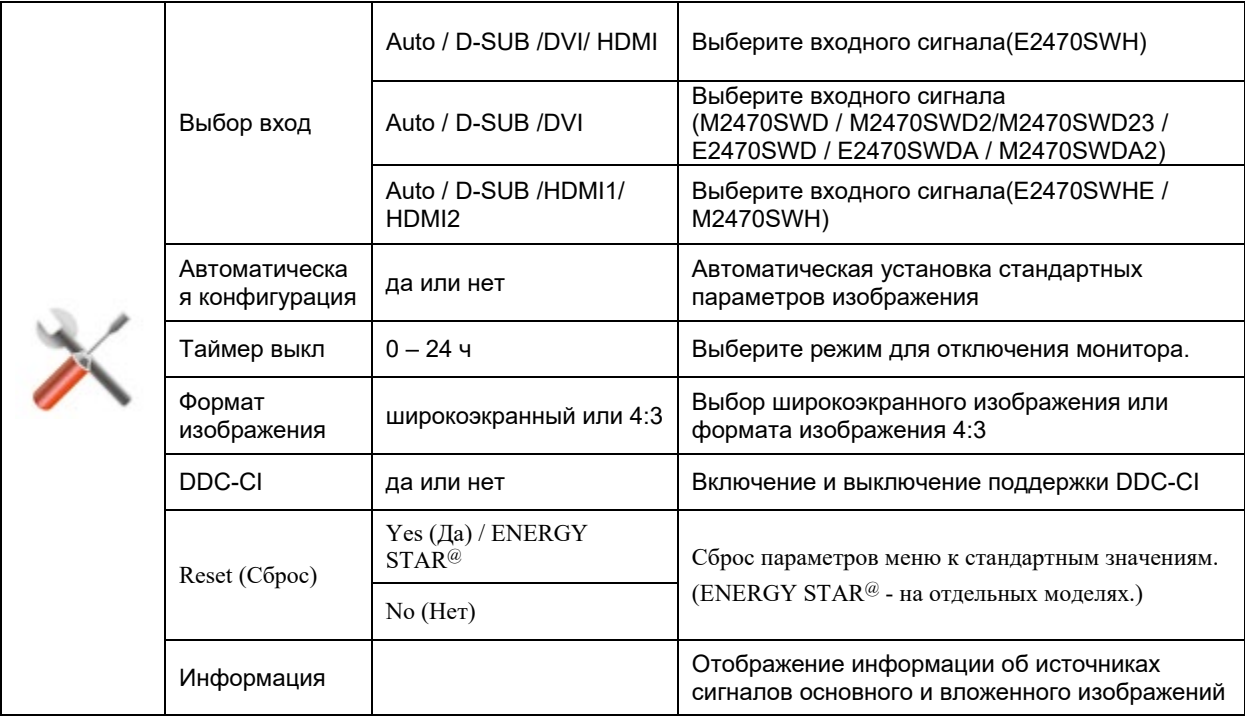

#### <span id="page-23-0"></span>**Выход**

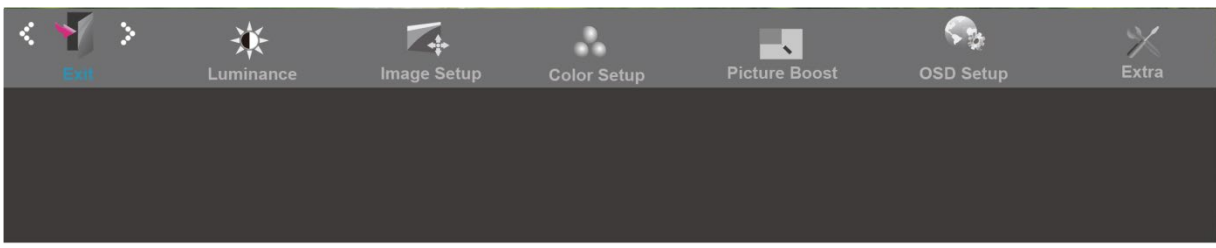

- 1. Нажмите **MENU** (Меню) для отображения МЕНЮ.
- 2. Кнопками и + выберите (Выход), и нажмите **MENU** для входа.
- 3. Нажмите **AUTO** для выхода.

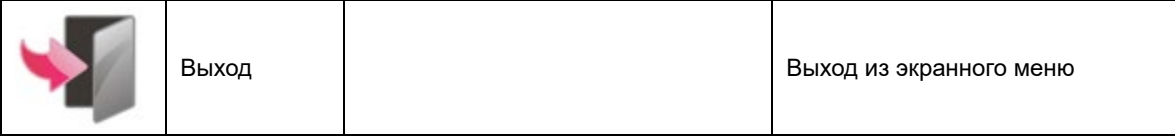

## <span id="page-24-0"></span>Светодиодный индикатор

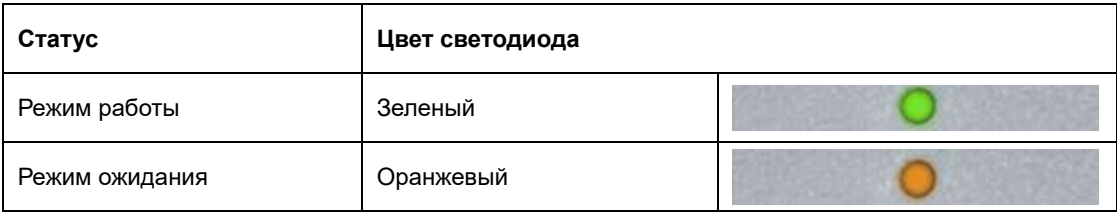

## <span id="page-25-0"></span>**Программа-драйвер**

## <span id="page-25-1"></span>**i-Menu**

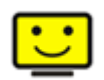

Добро пожаловать в программное обеспечение «i-меню» от AOC. «i-меню» облегчает настройку дисплея монитора на экране вместо кнопки «OSD» (Отображение выполняемых функций на экране) на мониторе. Нажмите здесь для настройки программного обеспечения. Для осуществления установки следуйте руководству по установке.

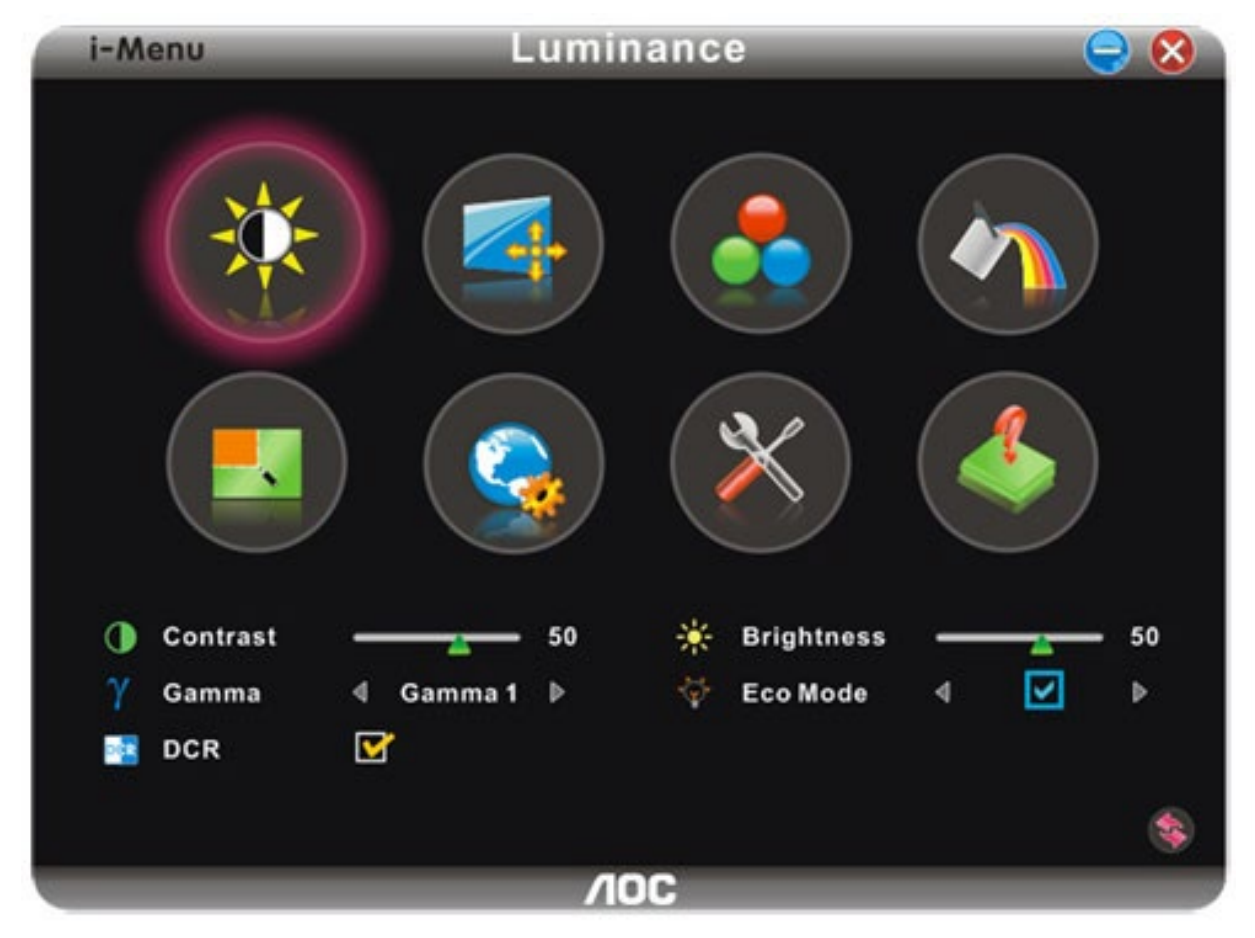

### <span id="page-26-0"></span>**e-Saver**

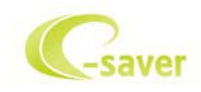

Добро пожаловать в программу управления потреблением электроэнергии монитором AOC e-Saver! В программе AOC e-Saver имеются функции Smart Shutdown (Интеллектуальное выключение) для ваших мониторов, позволяющие временно выключать ПК, независимо от состояния, в котором он находится (On (Вкл.), Off (Выкл.), Sleep (Режим ожидания) или Screen Saver (Экранная заставка)); фактическое время выключения зависит от предпочтений пользователя (см. пример ниже). Щелкните "driver/e-Saver/setup.exe", чтобы начать установку программы e-Saver, следуйте указаниям мастера установки, чтобы завершить установку программы

Для любого состояния ПК в выпадающем меню можно выбрать необходимое время (в минутах) для автоматического выключения вашего монитора. Иллюстрация приведенного выше примера.

- 1) Монитор никогда не выключится, если компьютер включен.
- 2) Монитор автоматически выключится через 5 минут после выключения ПК.
- 3) Монитор автоматически выключится через 10 минут после перехода ПК в режим ожидания.
- 4) Монитор автоматически выключиться через 20 минут после появления экранной заставки.

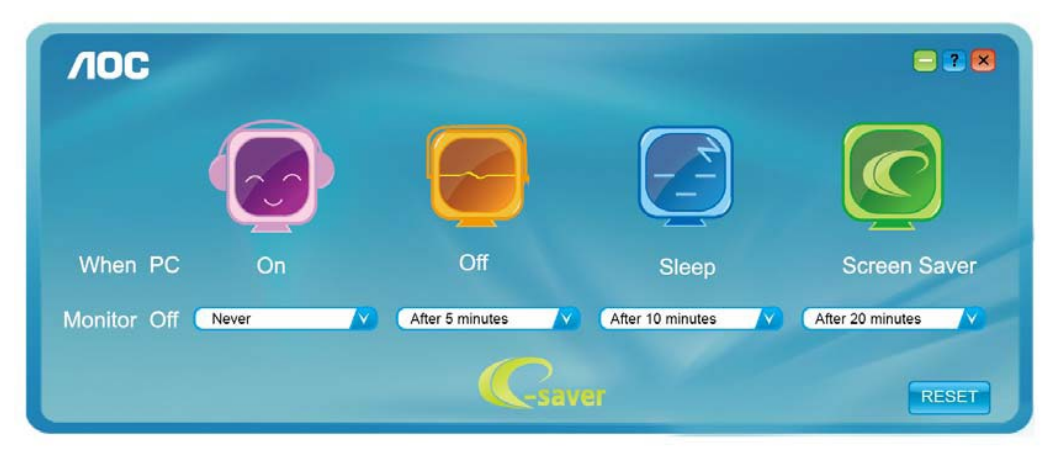

Можно нажать кнопку "RESET" (Сброс), чтобы установить для функции e-Saver значения по умолчанию, как показано ниже.

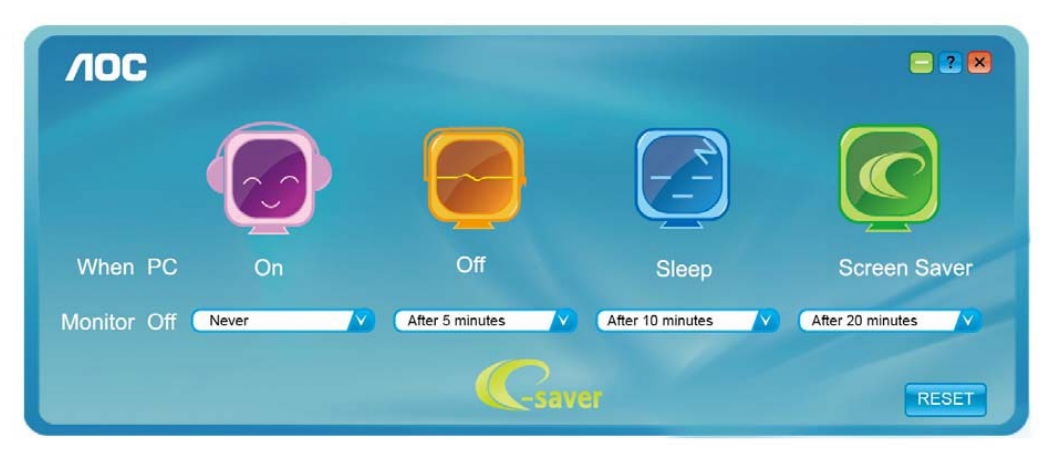

### <span id="page-27-0"></span>**Screen+**

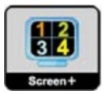

Добро пожаловать в программное обеспечение Screen+ от AOC

Приложение Screen+ предназначено для разделения экрана рабочего стола: оно разделяет рабочий тол на несколько панелей, в каждой из которых отображается отдельное окно. Для доступа достаточно перетащить окно на соответствующую панель. Приложение поддерживает использование нескольких мониторов, упрощающее работу. Для установки приложения следуйте инструкциям программы установки.

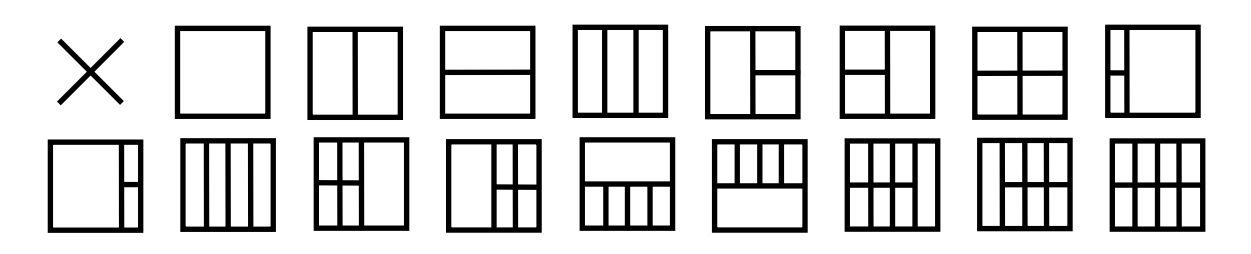

## <span id="page-28-0"></span>Псиск и устранение неиоправностей

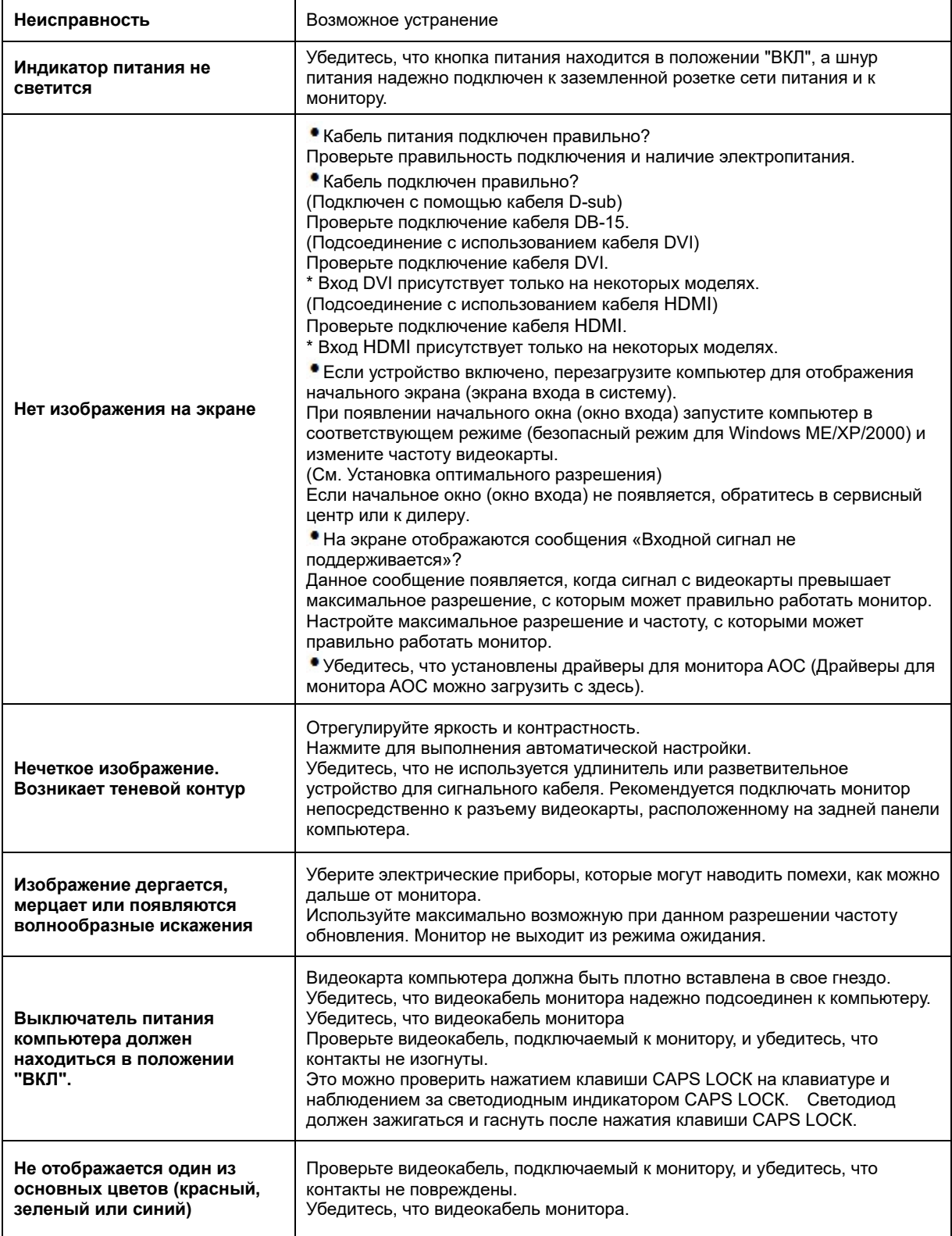

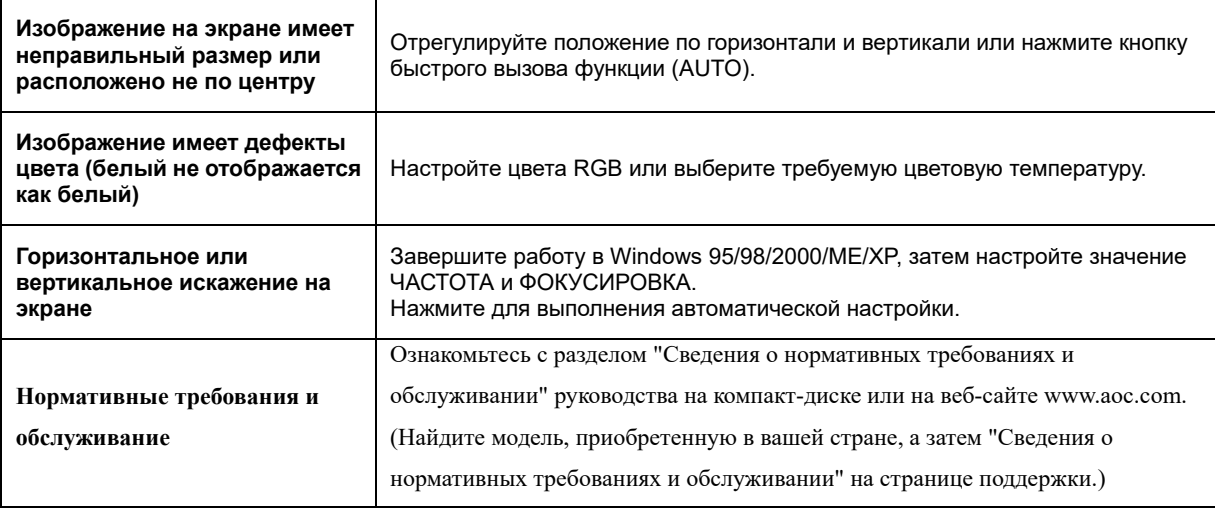

## <span id="page-30-0"></span>**Texничecкиe xapaктepиcтики**

## <span id="page-30-1"></span>**Oбщиe тexничecкиe xapaктepиcтики E2470SWD**

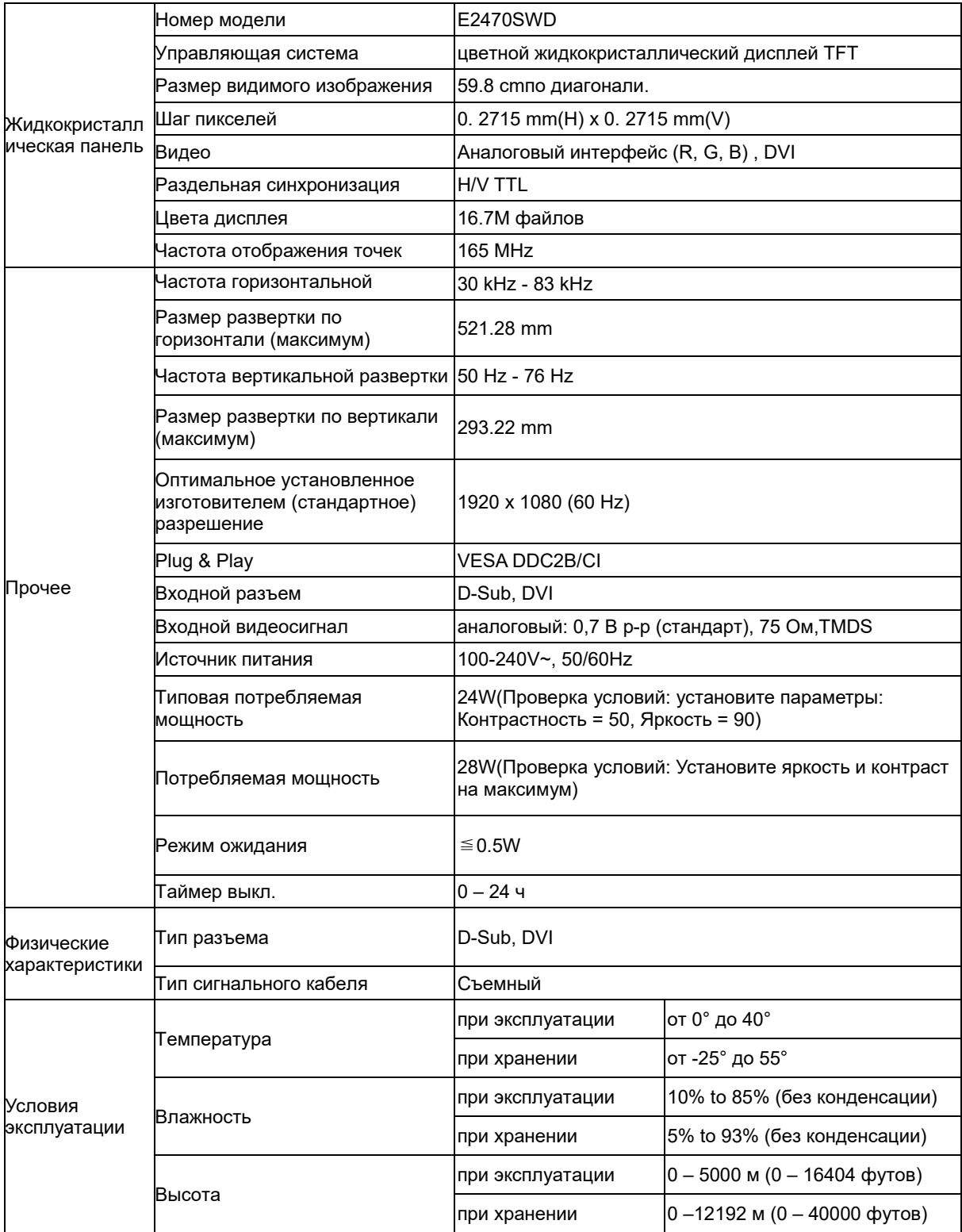

## <span id="page-31-0"></span>Общие технические характеристики E2470SWH

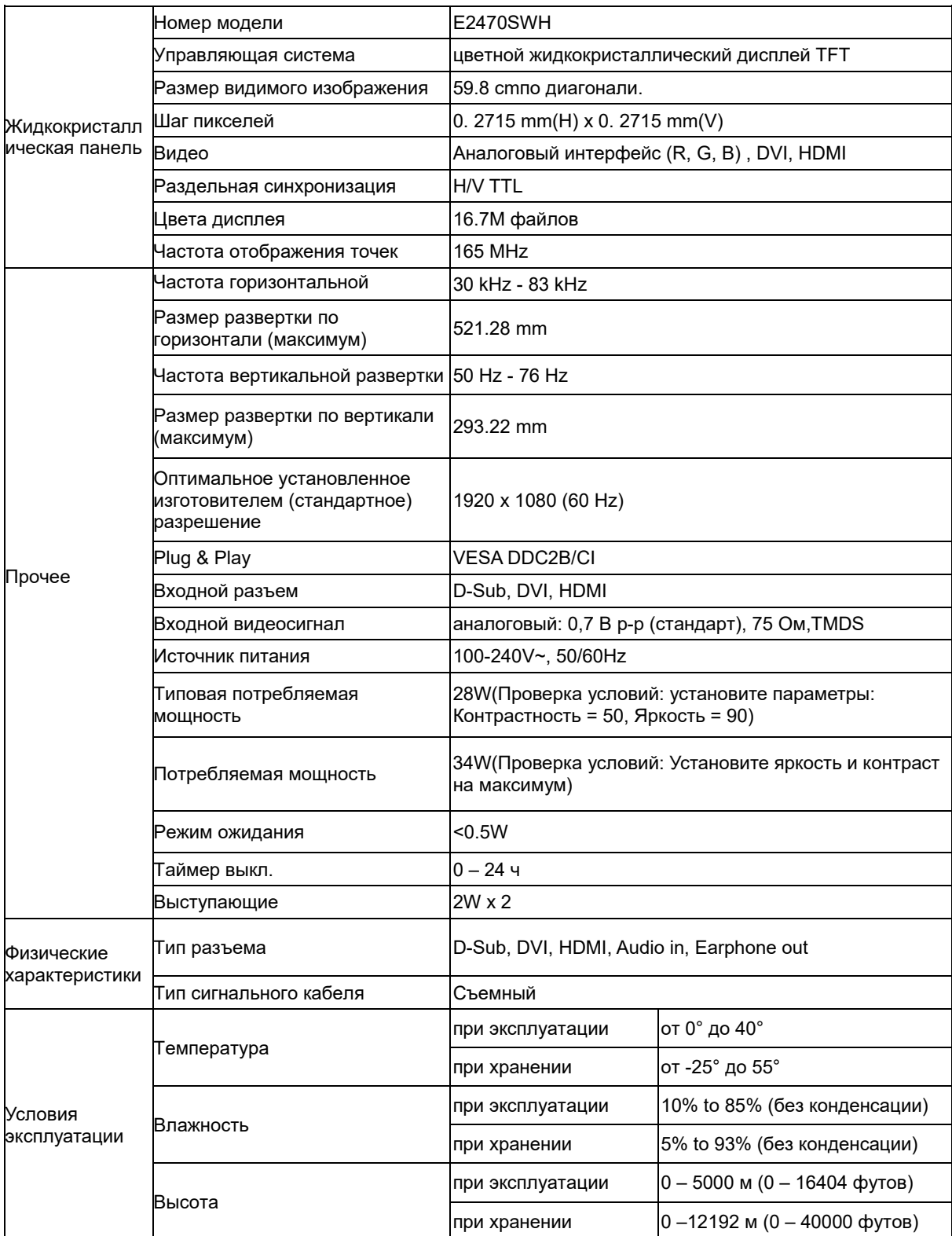

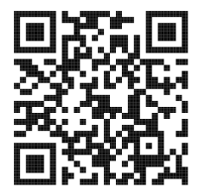

## <span id="page-32-0"></span>Общие технические характеристики E2470SWHE

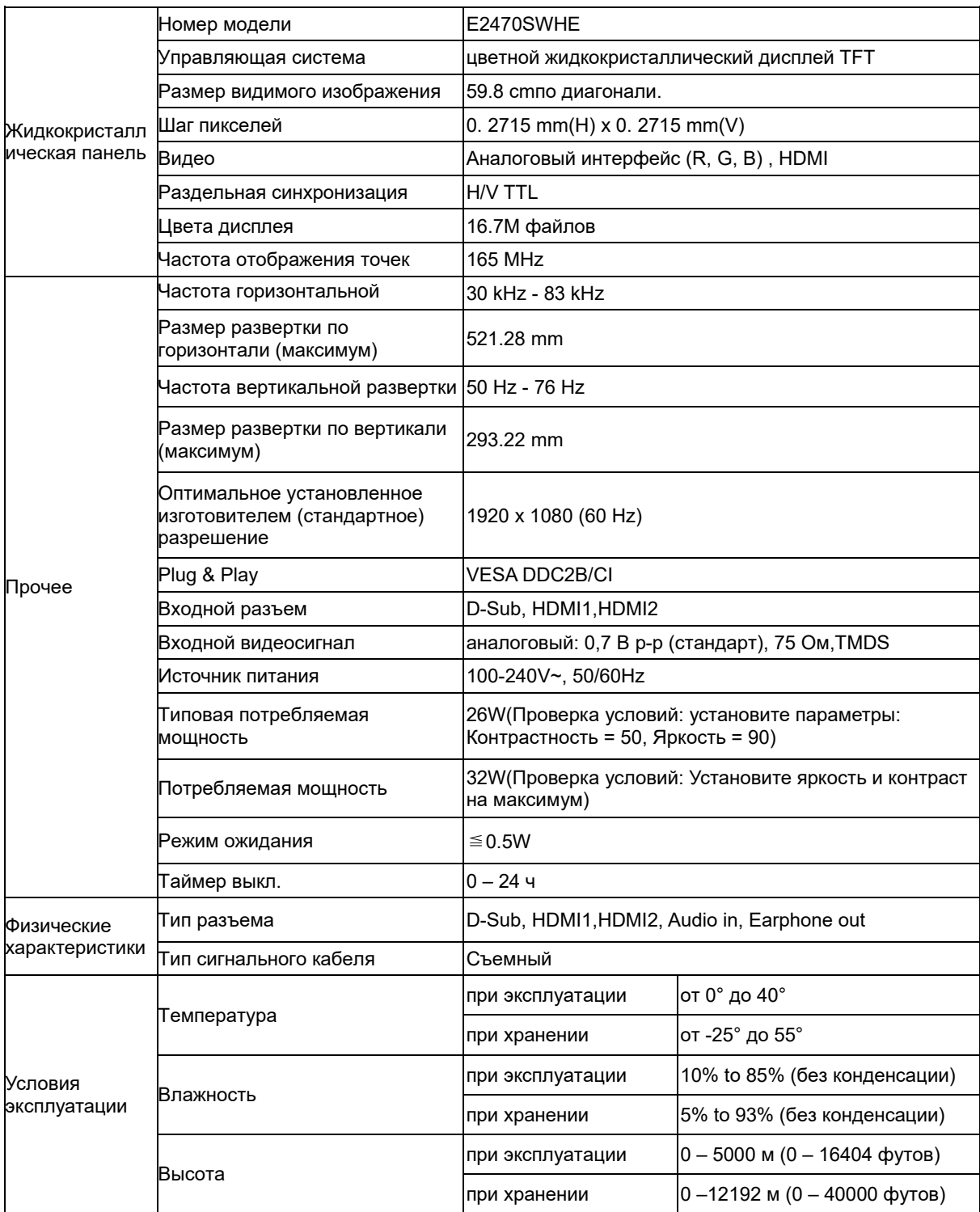

## <span id="page-33-0"></span>Общие технические характеристики E2470SWDA

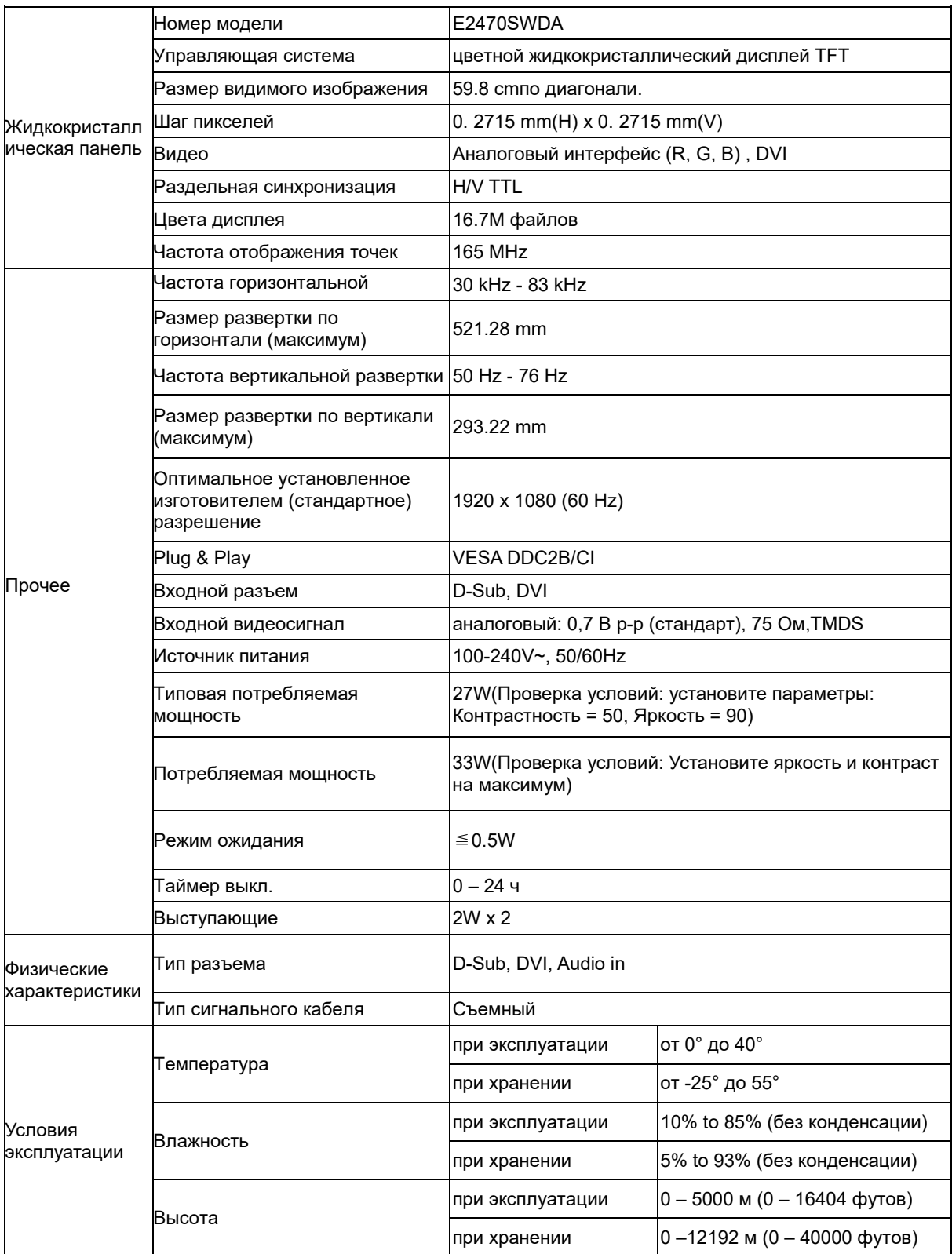

## <span id="page-34-0"></span>Общие технические характеристики M2470SWD /<br>M2470SWD2/M2470SWD23 / M2470SWDA2

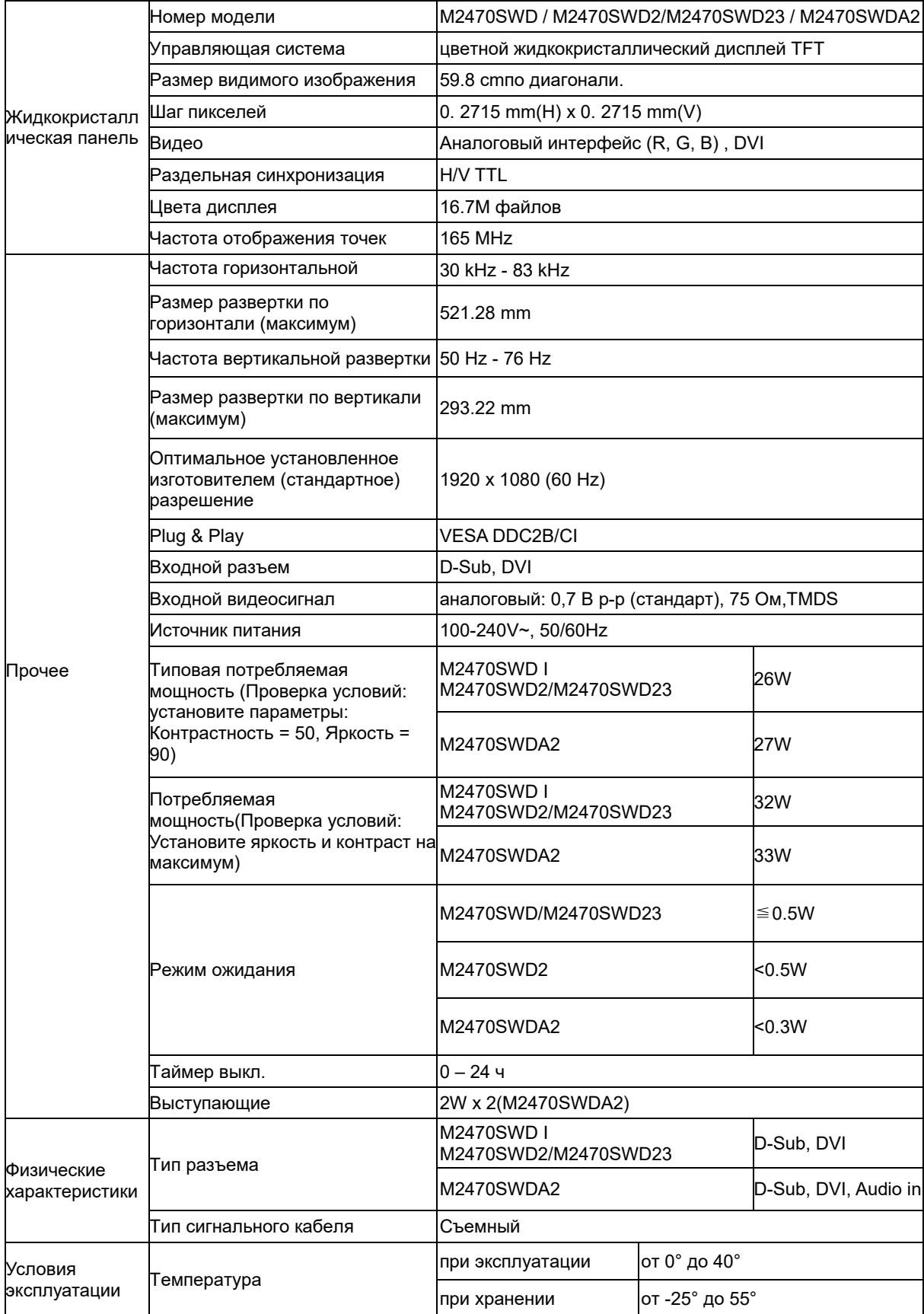

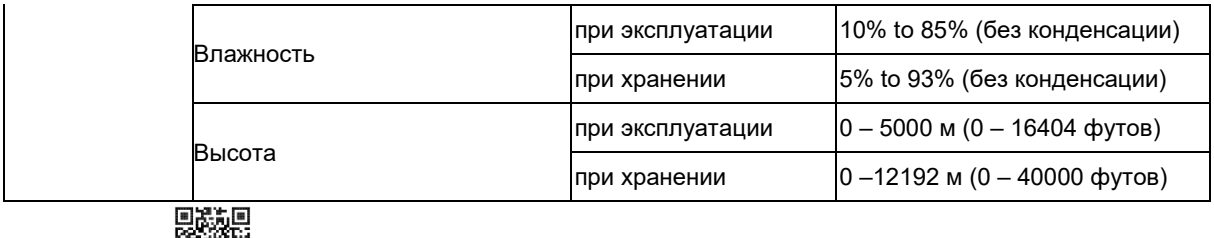

<span id="page-35-0"></span>M2470SWD2: M2470SWD2:

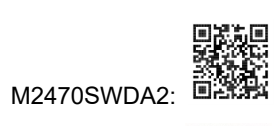

回来回<br>**M2470SWD23:**<br>M2470SWD23: 回路段

## Общие технические характеристики M2470SWH

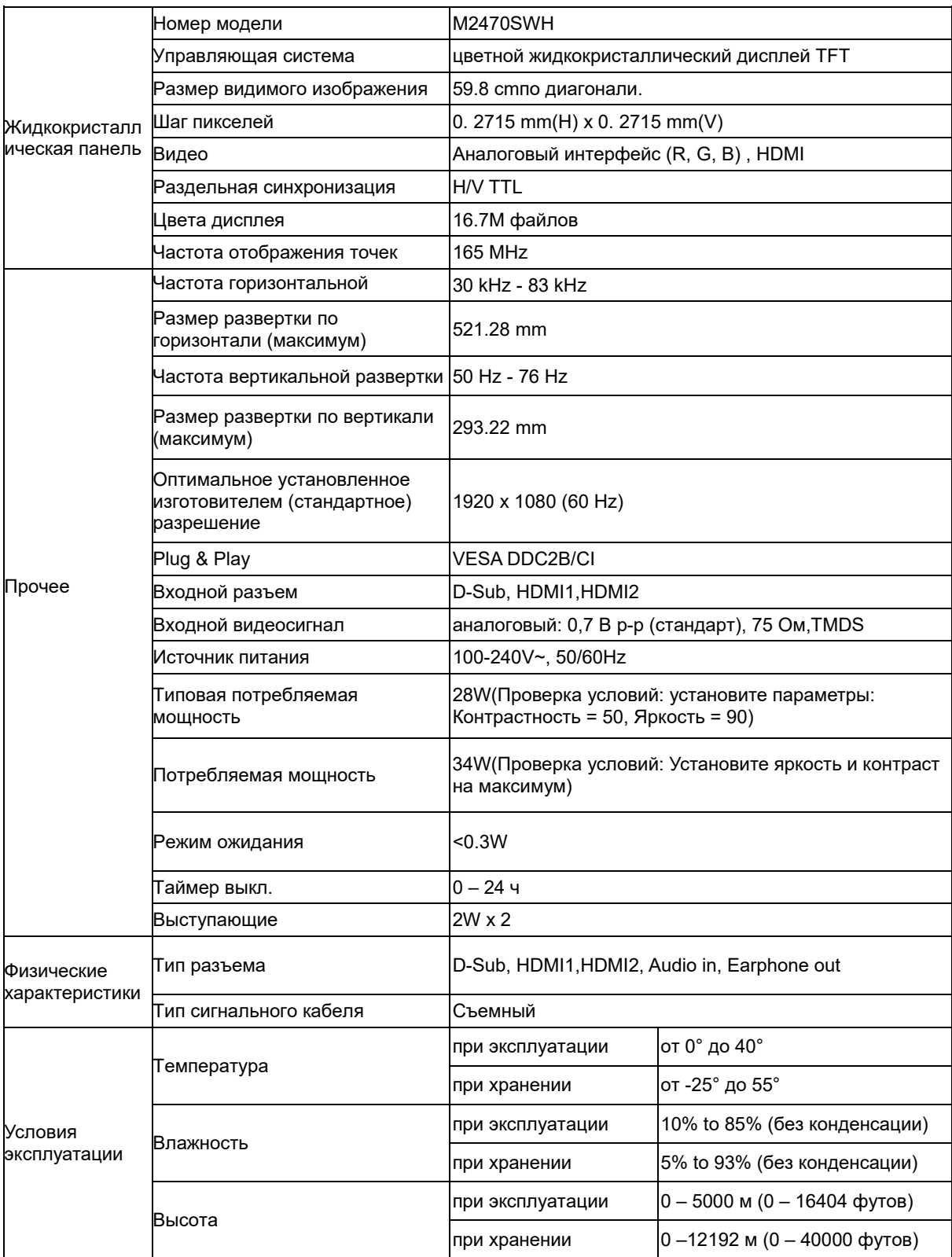

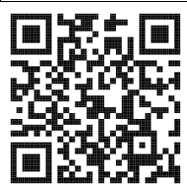

## <span id="page-37-0"></span>Установленные изготовителем графичгские режимы

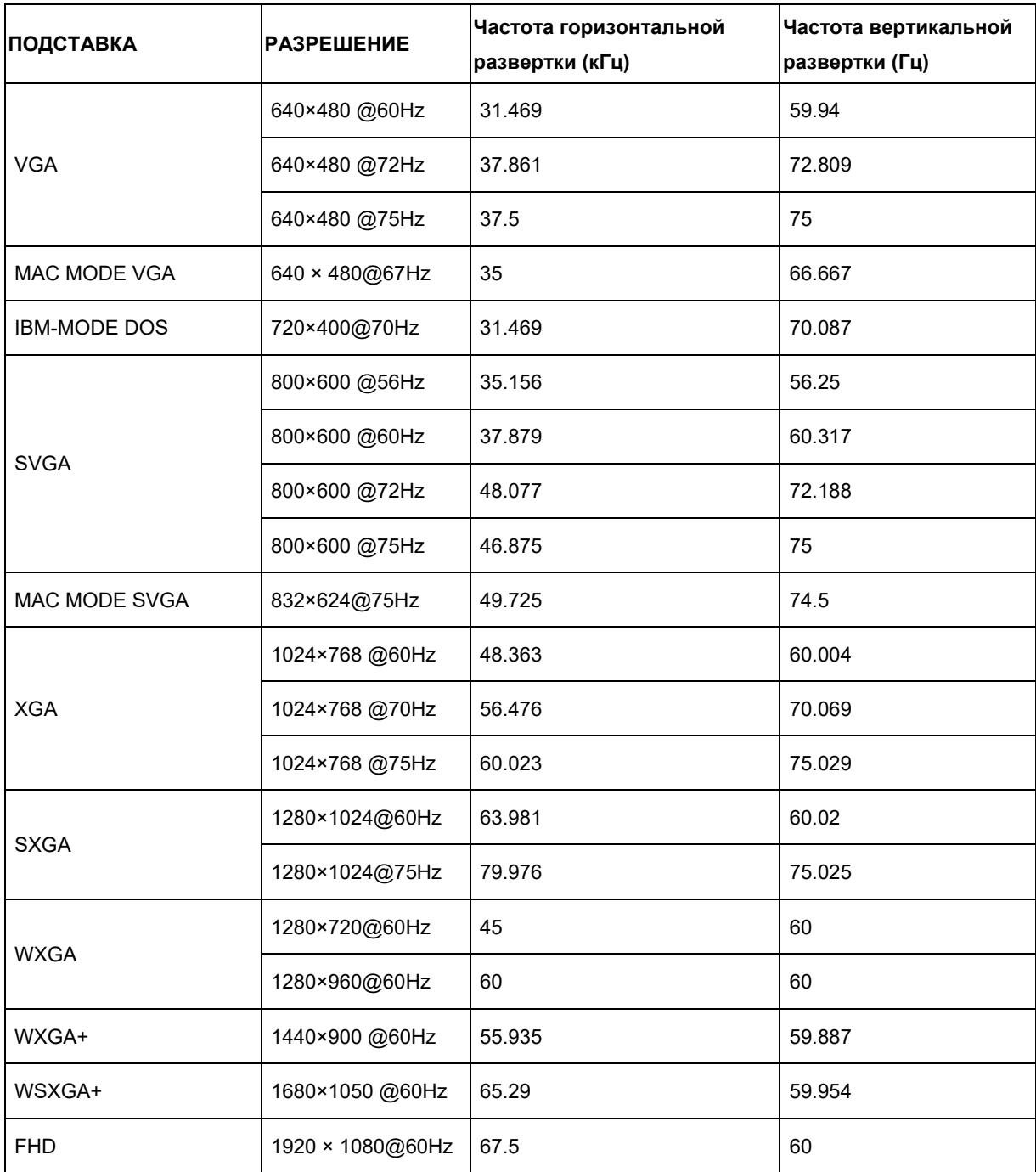

## <span id="page-38-0"></span>Назначение контактов

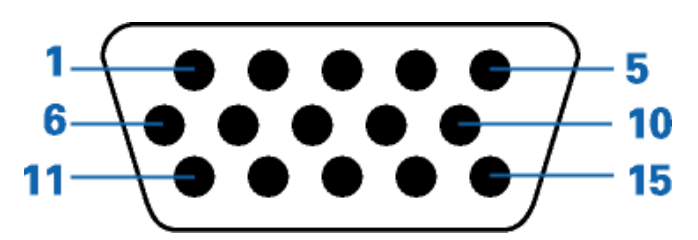

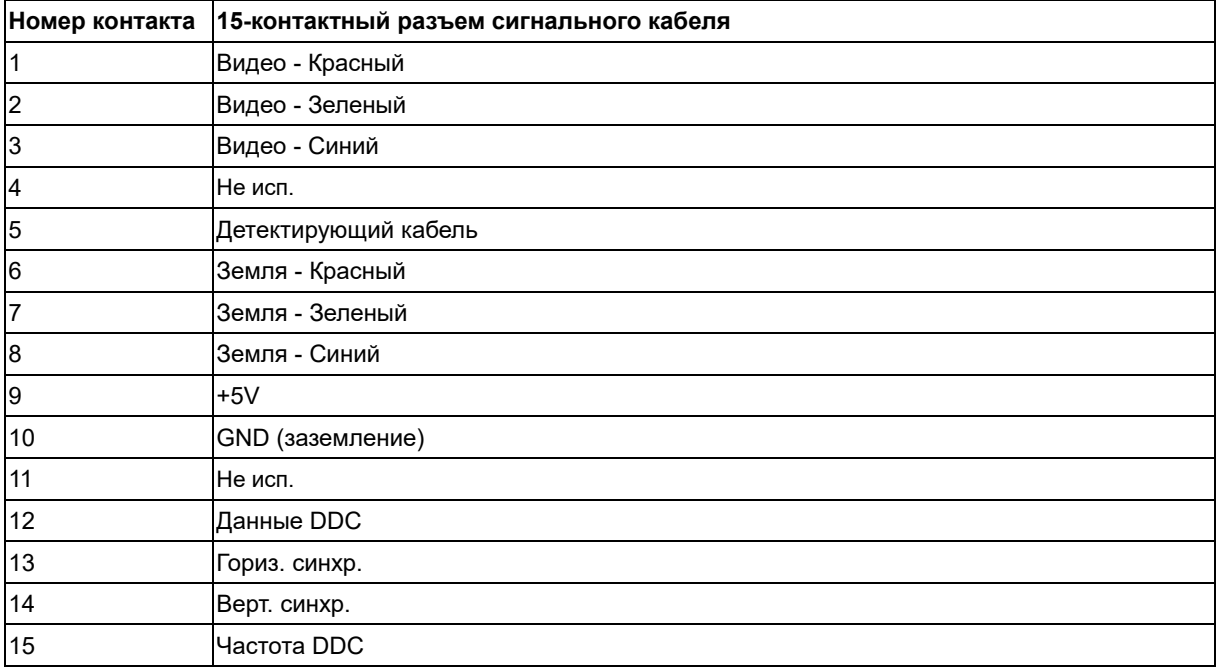

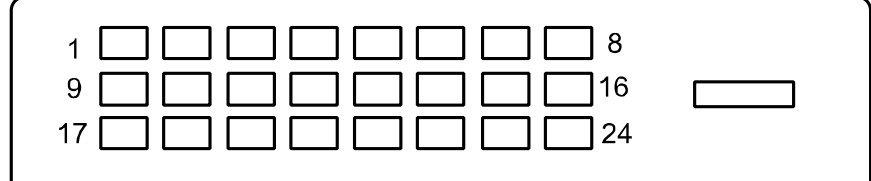

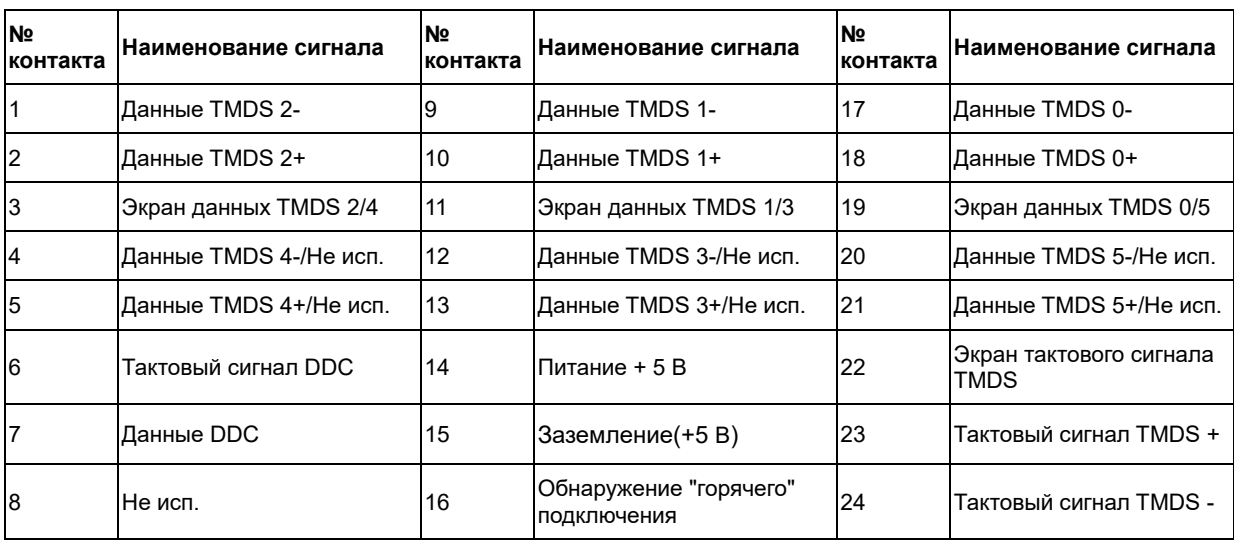

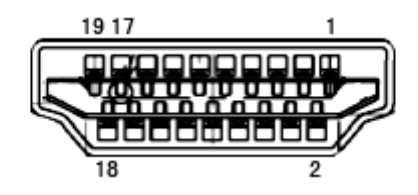

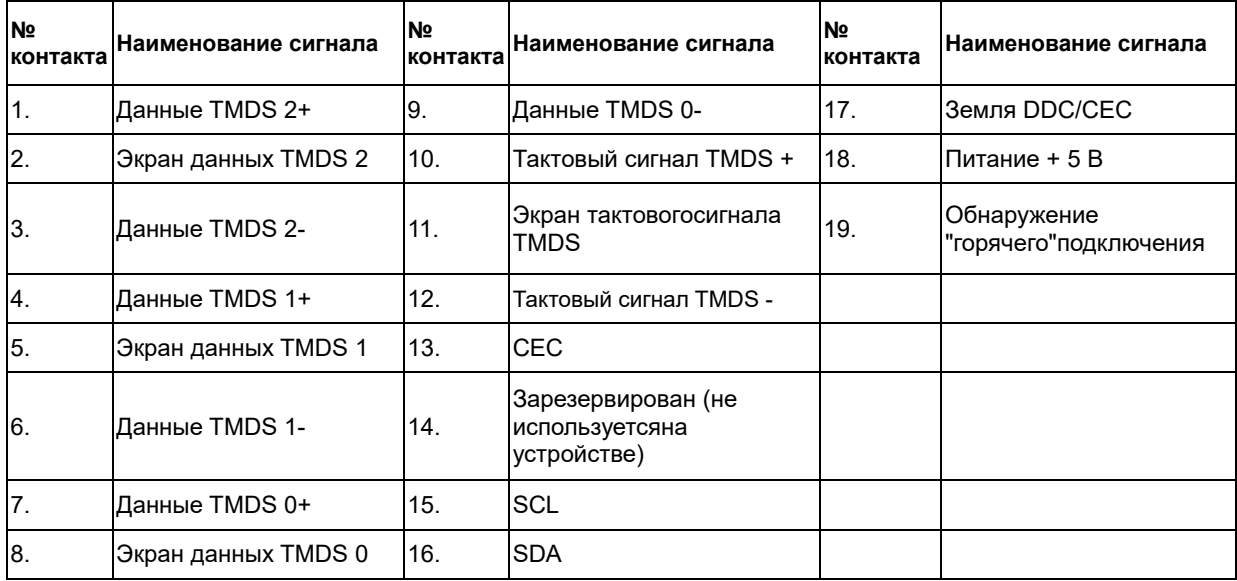

## <span id="page-40-0"></span>**Plug and Play**

#### **Функция Plug & Play DDC2B**

Данный монитор оснащен VESA DDC2B в соответствии со стандартом VESA DDC STANDARD. Это позволяет монитору сообщать компьютеру свои идентификационные данные и, в зависимости от используемого уровня DDC, передавать дополнительную информацию о характеристиках дисплея.

Уровень DDC2B - это двунаправленный канал передачи данных, основанный на протоколе I2C. Контроллер может запрашивать информацию EDID по каналу DDC